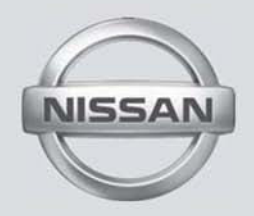

# SISTEMA MULTIMÍDIA (se equipado)

MANUAL DO PROPRIETÁRIO

Para sua segurança, leia atentamente e guarde este manual no veículo

# **Índice**

**Introdução 120 de anos de 2008 de anos de 2008 de anos de 2019 de 2019 de 2019 de 2019 de 2019 de 2019 de 2019 de 2019 de 2019 de 2019 de 2019 de 2019 de 2019 de 2019 de 2019 de 2019 de 2019 de 2019 de 2019 de 2019 de 2** 

**Sistema de Áudio**

**Navegação (se equipado)** 

**Android® Auto e Apple® CarPlay**

**Guia do Diagnóstico de Falhas 5**

**6 Índice Alfabético**

# 1 Introdução

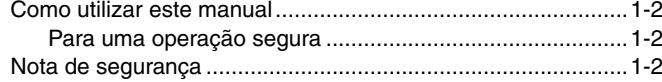

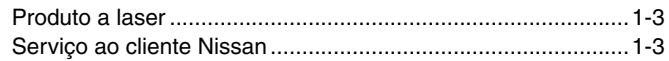

## <span id="page-3-0"></span>**Como utilizar este manual**

Este manual utiliza termos, símbolos e ícones especiais que são organizados por função.

Consulte os itens a seguir para entender como utilizar este manual adequadamente.

## **Para uma operação segura**

### **ATENÇÃO**

**Indica a presença de riscos que podem causar morte ou graves lesões corporais. Para evitar ou reduzir o risco, os procedimentos devem ser precisamente seguidos.**

### **CUIDADO**

**Indica a presença de riscos que podem causar lesões corporais moderadas ou pequenas, ou danos ao seu veículo. Para evitar ou reduzir o risco, os procedimentos devem ser cuidadosamente seguidos.**

#### **NOTA:**

**Indicam itens que ajudam você a entender e maximizar o desempenho do seu veículo. Se ignorados, podem levar a uma falha ou um desempenho deficiente.**

## **Nota de segurança**

Este sistema foi projetado primeiramente para ajudar a alcançar seu destino, e executar outras funções descritas neste manual. Entretanto, você, o motorista, deve utilizar o sistema adequadamente e com segurança. Informações relativas as condições da estrada, sinalizações do trânsito e a disponibilidade de servicos podem nem sempre estar atualizadas. O sistema não substitui uma condução correta, adequada e segura.

Antes de utilizar o sistema de navegação\*, leia as informações de segurança a seguir. Sempre utilize o sistema como descrito neste manual.

### **A** CUIDADO

- **• Quando for operar o sistema de navegação\*, primeiro estacione o veículo num local seguro e acione o freio de estacionamento. Utilizar o sistema enquanto dirige pode distrair o motorista e pode resultar num grave acidente. Os destinos não devem ser definidos enquanto o veículo estiver em movimento.**
- **• Não confie apenas na orientação do navegador\*. Sempre certifique-se de que todas as manobras podem ser feitas legalmente e de modo seguro para evitar acidentes.**
- **• Não desmonte ou modifique o sistema de navegação\*. Se você o fizer, acarretará na perda da garantia e risco de acidente, fogo ou choque elétrico.**
- **• Não utilize o sistema de navegação\* se você notar qualquer falha como congelamento da tela ou falta de som. O uso contínuo do sistema nestas condições pode resultar em acidentes, fogo ou choque elétrico.**
- **Se você notar qualquer material estranho no sistema de hardware ou líquido derramado, ou notar fumaça ou um cheiro vindo a partir do mesmo, interrompa a utilização do sistema imediatamente e contate sua concessionária Nissan o mais rápido possível. Caso as condições descritas acima sejam ignoradas poderá resultar em acidentes, fogo ou choque elétrico.**

### **A** CUIDADO

**• Temperaturas extremas [abaixo de -20°C (-4°F) e acima de 70°C (158°F)] poderão afetar o desempenho do sistema.**

## <span id="page-4-0"></span>**Produto a laser**

#### **NOTA:**

**Não mantenha o sistema de navegação\* em operação com o motor desligado. Caso isto seja feito, poderá descarregar a bateria do veículo. Quando você utilizar o sistema de navegação\*, sempre mantenha o motor em funcionamento.** 

### **ATENÇÃO**

- **• Não desmonte ou modifique este sistema.**
- **• Se a manutenção, os ajustes e outras operações que não são especificadas neste manual forem executadas, poderão ocorrer lesões devido a exposição e a radiação laser.**

## **SERVIÇO AO CLIENTE NISSAN**

A Nissan do Brasil Automóveis Ltda. e sua rede de concessionárias estão preparadas para atender às necessidades que você tiver com seu veículo. Sua satisfação com seu veículo é nosso maior propósito. As concessionárias estão sempre prontas para prestar qualquer tipo de serviço que seu veículo precise.

No entanto, se existir algo que a concessionária não consiga resolver ou se você deseja questionar, comentar ou reclamar diretamente para a Nissan do Brasil Automóveis Ltda., favor contatar nosso Serviço de Atendimento ao Cliente através do telefone ou e-mail disponível abaixo.

Telefone SAC: 0800 011 1090 e-mail: sac@nissan.com.br Página na Web: http://www.nissan.com.br

Para uma resposta imediata, favor fornecer seu nome completo, endereço, número do telefone, modelo, versão, ano de fabricação e chassi do veículo.

#### © NISSAN DO BRASIL AUTOMÓVEIS LTDA.

#### Todos os direitos reservados.

Nenhuma parte deste manual pode ser reproduzida ou armazenada em sistemas de recuperação, ou transmitido de qualquer forma, ou por qualquer meio, eletrônico, mecânico, fotocopiado, gravado ou outro meio qualquer sem a permissão por escrito da Nissan do Brasil Automóveis Ltda.

#### **NOTA DE GARANTIA:**

**O sistema multimídia (Multi-App) é um acessório que, dependendo da versão do veículo, poderá ser instalado diretamente na fábrica. Por ser um acessório original Nissan, possui 3 (três) meses de garantia legal e mais 9 (nove) meses de garantia contratual, contados a partir da data da entrega do veículo ao primeiro comprador ou 20.000 km, o que ocorrer primeiro. Para mais detalhes, consulte a seção de garantia no manual de proprietário**.

# **2 Sistema de Áudio**

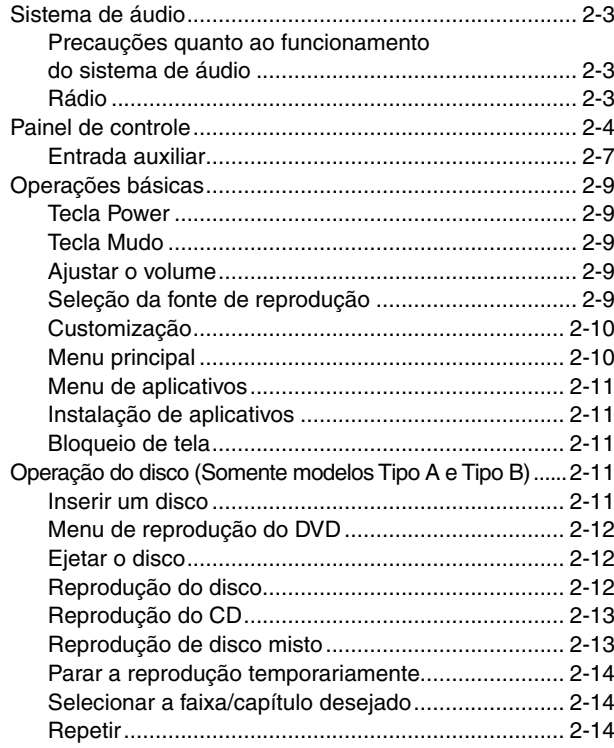

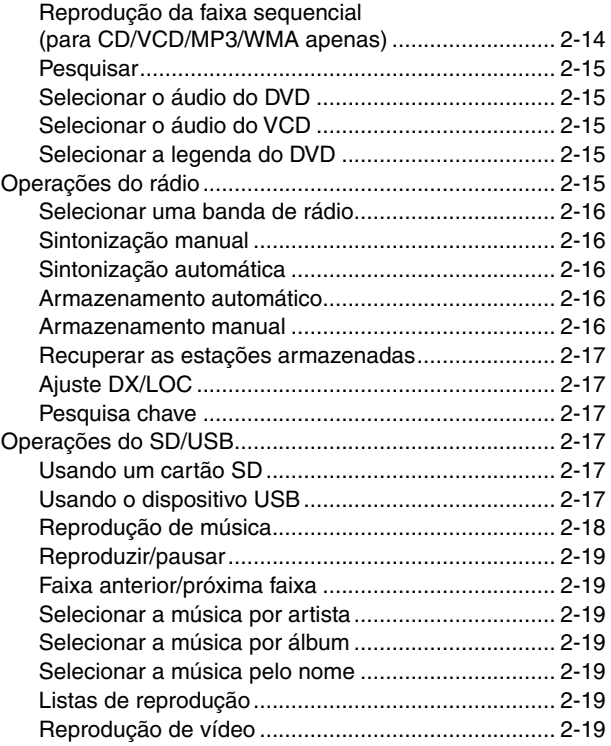

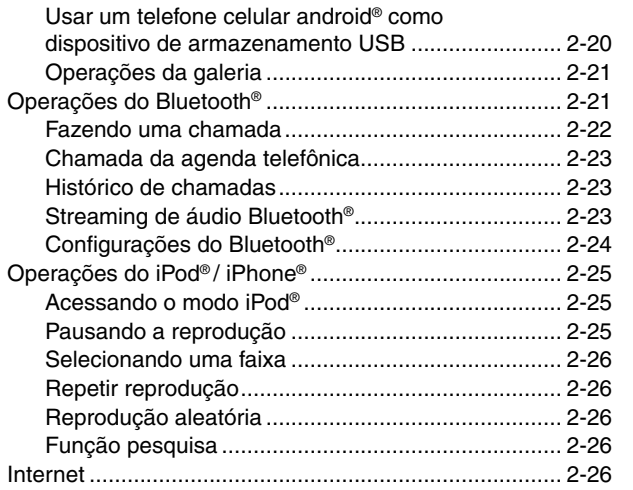

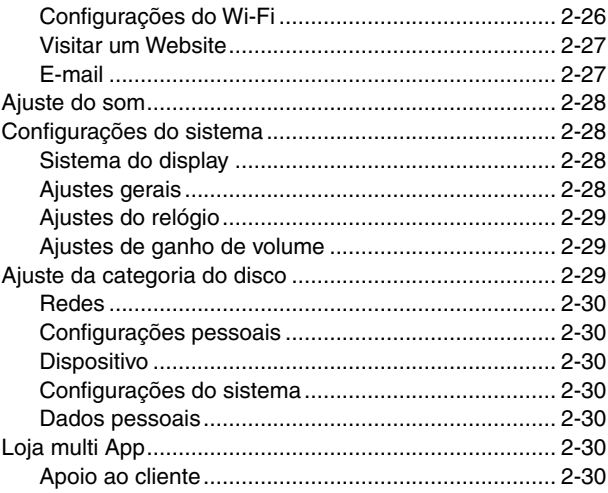

## <span id="page-8-0"></span>**SISTEMA DE ÁUDIO**

## **PRECAUÇÕES QUANTO AO FUNCIONAMENTO DO SISTEMA DE ÁUDIO**

### **Atenção**

**Por medida de segurança e em respeito à legislação de trânsito nacional, não ajuste o sistema de áudio enquanto estiver dirigindo. Sua total atenção deve estar voltada para a direção do veículo.**

### **Atenção**

**Quando utilizar aplicativos no sistema multimídia, o som será emitido somente pelos alto-falantes dianteiros do veículo. Para que o som seja emitido pelos altofalantes dianteiros e traseiros, use o streaming de áudio Bluetooth®.**

## **RÁDIO**

- A recepção do rádio é afetada em função do alcance do sinal da estação, distância do transmissor de rádio, prédios, pontes, montanhas e outras interferências externas. Problemas intermitentes na qualidade da recepção normalmente são causados por estas interferências externas.
- A utilização de telefone celular no interior ou nas proximidades do veículo poderá alterar a qualidade da recepção de rádio.

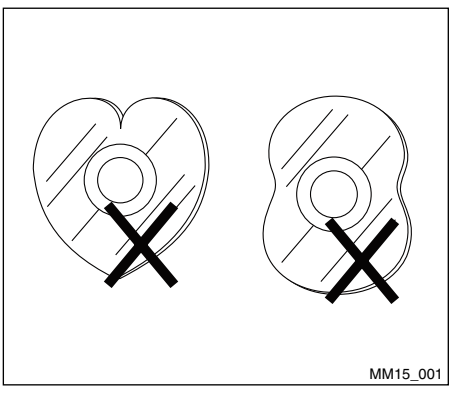

### **Cuidados com o manuseio do disco**

1. NÃO use disco com formato irregular.

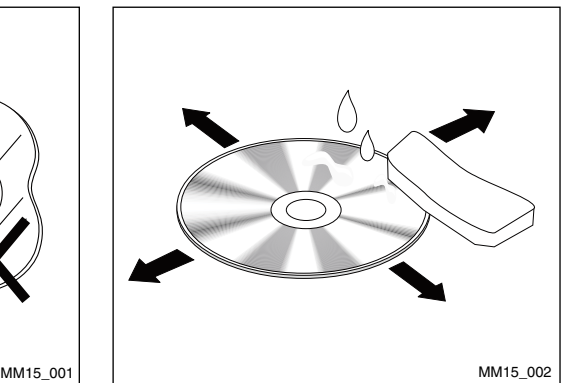

2. Limpeza do disco. Utilize um pano macio e seco para limpar o disco do centro até a borda. Apenas detergente neutro pode ser utilizado.

## <span id="page-9-0"></span>**Painel de Controle**

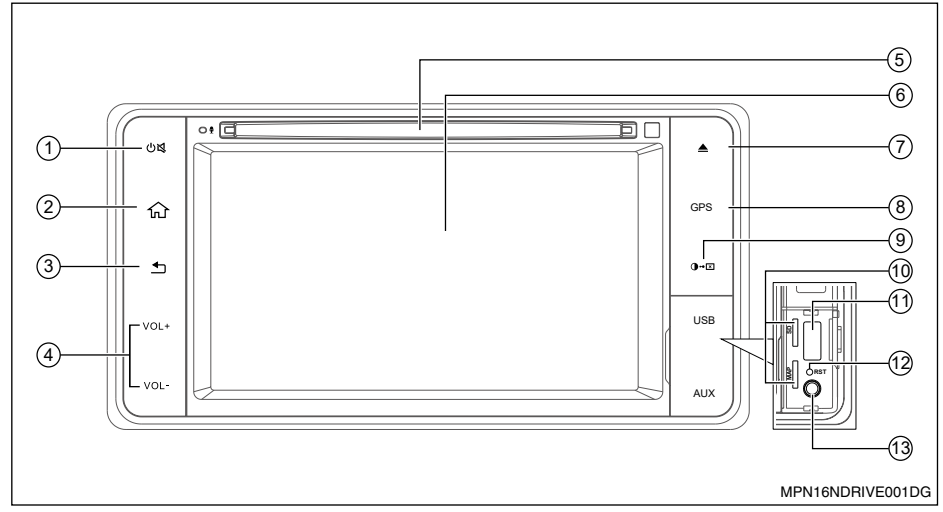

**Tipo A**

Pressione  $\mathbb{D} \mathbb{R}$  para ligar a unidade de áudio.

#### **CUIDADO**

- **• Remova a película plástica de proteção da tela antes de qualquer operação.**
- **• Manter a película aderida na tela pode ocasionar mau funcionamento do sistema.**
- **1. Tecla**  $(\cdot)$
- > Pressione para ligar o aparelho.
- > Após ligar o aparelho, pressione para silenciar o volume (mudo).
- > Mantenha esta tecla pressionada para desligar o aparelho.
- **2. Tecla (Home).**

Mostra o menu principal.

**3. Tecla**  $\triangle$  (Voltar)

Volta para o menu anterior.

 $4.$  **Volume**  $+/-$ 

Pressione  $+$  para aumentar o volume.

Pressione  $-$  para reduzir o volume.

**5. Abertura de Entrada do CD/DVD** 

Insira um disco no centro da abertura de entrada do CD/DVD com a etiqueta voltada para cima.

#### **6. Tela sensível ao toque**

Utilize a tela sensível ao toque para acessar os ícones e outros controles na tela.

### **7. Tecla Ejetar**

Pressione para ejetar o disco do aparelho.

#### **8. Tecla GPS**

Pressione para acessar a função de navegação\* (em algumas versões a função somente será habilitada a partir da instalação de aplicativo de navegação através da Loja Multi App).

#### **9. Tecla**

- > Pressione para alterar o brilho da tela.
- > Pressione e mantenha pressionada para desativar a tela (tela preta).

#### **10. Entradas de Cartão SD pessoal**

 Levante a tampa para acesso às entradas de Cartão SD pessoal. Você pode inserir Cartão SD pessoal nos compartimentos disponíveis.

#### **11. Entrada USB**

Insira um dispositivo de armazenamento compatível na entrada USB. Os arquivos armazenados no dispositivo podem ser executados através do sistema de áudio do veículo. Levante a tampa para acesso à entrada USB.

#### **NOTA:**

**Caracteres como ç e letras acentuadas presentes nos títulos de músicas e vídeos não são identificados pelo equipamento, portanto, não são mostrados corretamente no display.**

#### **12. Reset (Reiniciar)**

Levante a tampa para acesso ao orifício do reset.

Pressione o botão com uma haste fina.

#### **13. Entrada AV**

Insira um dispositivo compatível na entrada AV. Os arquivos armazenados no dispositivo podem ser executados através do sistema de áudio do veículo.

Levante a tampa para acesso à entrada AV.

## **ATENÇÃO**

**Não utilize a Entrada AV sem conectar uma fonte de áudio/vídeo. A utilização sem a fonte de áudio/vídeo poderá causar ruídos nos alto-falantes.**

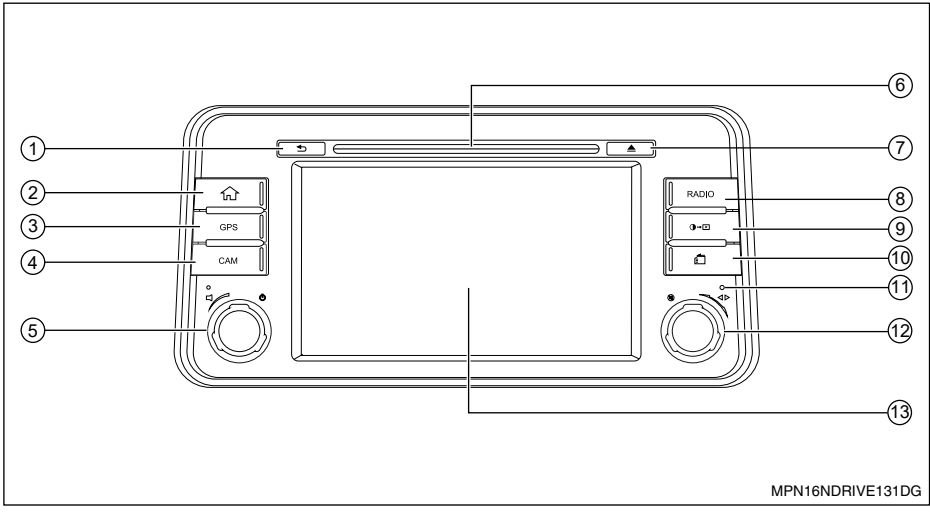

**Tipo B** 

Pressione  $\Box$   $\bigcup$  para ligar a unidade de áudio.

**1. Tecla (Voltar)**

Volta para o menu anterior.

**2. Tecla (Home)**

Mostra o menu principal.

**3. Tecla GPS**

Pressione para acessar a função de navegação\* (em algumas versões a função somente será habilitada a partir da instalação de aplicativo de navegação através da Loja Multi App).

**4. Tecla CAM**

Pressione a tecla CAM para selecionar as vistas disponíveis. O sistema exibe visões diferentes conforme a posição da alavanca seletora de marchas.

- **5. Botão**  $\Box$  **()**<br>> Gire o botão para ajustar o volume.
- > Pressione para ligar ou desligar o apa relho.
- **6. Abertura de Entrada do CD/DVD**

Insira um disco no centro da abertura de entrada do CD/DVD com a etiqueta voltada para cima.

**7. Tecla Ejetar** 

Pressione para ejetar o disco do aparelho.

**8. Tecla RADIO**

Pressione para alterar o áudio para o modo rádio.

#### <span id="page-12-0"></span>**9. Tecla**

- > Pressione para alterar o brilho da tela.
- > Mantenha pressionada para desativar a tela (tela preta).

#### **10. Entradas de Cartão SD pessoal**

Levante a tampa para acesso às entradas de Cartão SD pessoal. Você pode inserir Cartão SD pessoal nos compartimentos disponíveis.

#### **11. Reset (Reiniciar)**

Pressione o botão com uma haste fina.

#### **12. Botão**

- > Pressione para ativar ou desativar o volume MUDO.
- > Gire o botão para sintonizar outra frequência de rádio ou alterar a faixa do disco.

#### **13. Tela sensível ao toque**

Utilize a tela sensível ao toque para acessar os ícones e outros controles na tela.

### **ENTRADA AUXILIAR**

A entrada de áudio AUXILIAR IN aceita alguns formatos padronizados de áudio analógico como de um MP3 Player ou notebook.

### **Atenção**

**Não utilize a Entrada AUXILIAR IN sem conectar uma fonte de áudio. A utilização sem a fonte de áudio poderá causar ruídos nos alto-falantes.**

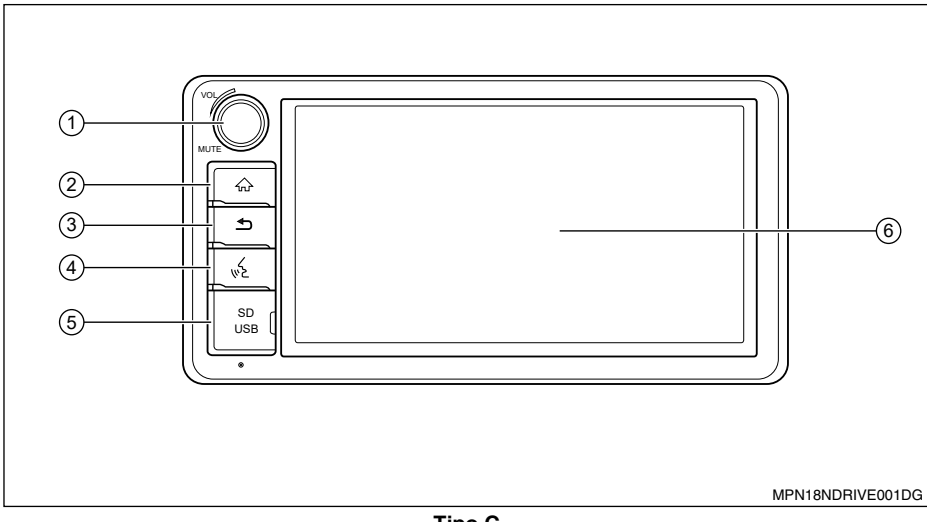

**Tipo C** 

#### **1. Botão VOL / MUTE**

- > Gire o botão para ajustar o volume.
- > Após ligar o aparelho, pressione para silenciar o volume (mudo).
- > Mantenha este botão pressionado para desligar o aparelho.
- **2. Tecla (Home)**

Mostra o menu principal.

**3. Tecla (Voltar)**

Volta para a tela anterior.

**4. Tecla** 

Aperte para iniciar o comando por voz dos assistentes Apple® e Android®.

### **5. Entradas de Cartão SD e USB**

Levante a tampa para acesso às entradas de Cartão SD e USB. Você pode inserir Cartão SD ou dispositivo de armazenamento compatível na entrada USB. Os arquivos armazenados podem ser executados através do sistema de áudio do veículo.

#### **6. Tela sensível ao toque**

Utilize a tela sensível ao toque para acessar os ícones e outros controles na tela.

## <span id="page-14-0"></span>**OPERAÇÕES BÁSICAS**

## **TECLA POWER**

- 1. Pressione  $\mathbb{O}(\sqrt{4})$  (tipo A) ou  $\Box$  (tipo B) ou **VOL/MUTE** (tipo C) para ligar a unidade. A unidade volta para a última condição após ligar a unidade, se não houver nenhuma operação.
- 2. (Modelos tipo A) Quando a unidade já estiver ligada, pressione e segure (l) \ para desligar a unidade.

(Modelos tipo B) - Quando a unidade já estiver ligada, pressione  $\square$  ( $\blacksquare$ ) para desligar a unidade.

(Modelos tipo C) - Quando a unidade já estiver ligada, pressione e segure **VOL/ MUTE** para desligar a unidade.

### **ATENÇÃO**

**Após desligar o equipamento, aguarde 10 segundos para ligá-lo novamente.**

## **TECLA Mudo**

Pressione  $(b)$  $\leq$  (tipo A) ou  $\circledR$  $\triangleleft$   $\triangleright$  (tipo B) ou **VOL/MUTE** (tipo C) para silenciar o som (mudo.)

#### **NOTA:**

Ao pressionar  $\bigcup_{k=1}^{\infty}$  (tipo A) ou  $\bigcirc_{k=1}^{\infty}$ **(tipo B) ou VOL/MUTE (tipo C) novamente ou ajustar o volume, o som voltará a ser ativado.**

## **Ajustar o Volume**

(Modelos tipo A) - Pressione a tecla "VOL+" ou "VOL-" para aumentar ou diminuir o nível do volume.

O intervalo ajustável do volume é de 0 a 40.

(Modelos tipo B) - Gire o botão  $\Box$  para ajustar o volume.

(Modelos tipo C) - Gire o botão **VOL/MUTE**  para ajustar o volume.

## **Seleção da Fonte de Reprodução**

- 1. Pressione a tecla  $\overline{1_{n}}$  (Home) na unidade para exibir o menu principal.
- 2. Toque no ícone desejado na tela para acessar o modo de reprodução correspondente, como Disco (somente modelos tipo A e tipo B), Navegação\*, Rádio, etc. Arraste para esquerda/direita para a rolagem.

## **ATENÇÃO**

**Trocar de funções muito rapidamente pode implicar em funcionamento inadequado do equipamento, o sistema pode ficar lento ou parar de responder aos comandos.**

**Após pressionar um botão aguarde alguns segundos antes de pressionar outro.**

<span id="page-15-0"></span>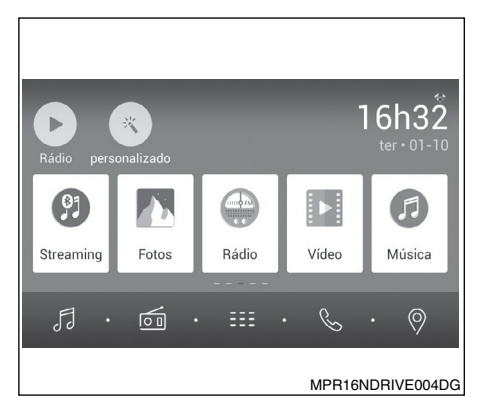

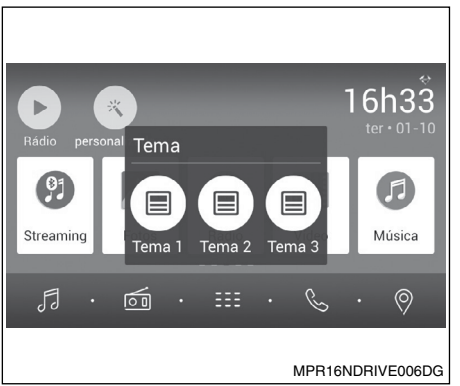

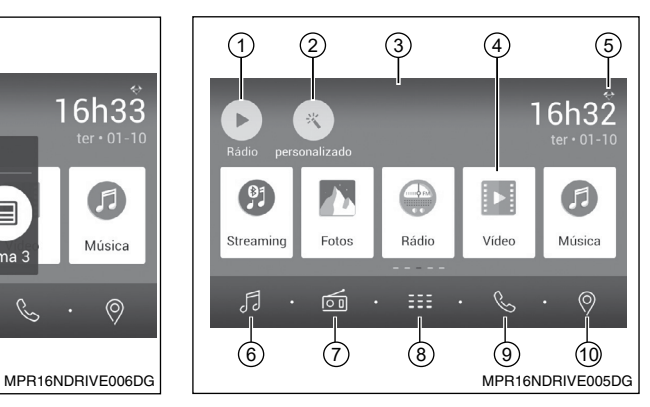

## **CUSTOMIZAÇÃO**

Toque em "Personalizado" no menu principal.

1. Tema:

Escolha um dos temas.

## **MENU PRINCIPAL**

Pressione a tecla  $\{f_n\}$  (Home) para acessar o menu principal.

- 1. Exibe a fonte de reprodução atual.
- 2. Acessa o menu de customização.
- 3. Toque e arraste para baixo para exibir as notificações.
- 4. Barra de ícones:

Toque e arraste para esquerda/direita para exibir mais ícones.

Toque no ícone desejado para acessar o modo correspondente.

- 5. Sinal da rede wireless e indicador do relógio.
- 6. Acesso ao menu de música.
- 7. Acesso ao modo rádio.
- 8. Exibe a lista de aplicativos.
- 9. Acesso ao modo Bluetooth®.
- 10. Acesso ao modo GPS\*.

## <span id="page-16-0"></span>**Menu de Aplicativos**

Toque em  $\frac{1}{2}$  para acessar o menu de aplicativos.

#### 1. IN-CAR

Exibe os aplicativos do sistema da unidade.

2. APPS

Exibe os aplicativos Android® instalados. No menu de aplicativos, arraste para esquerda/direita para a rolagem. Toque e segure um ícone por mais de 2 segundos para adicionar um atalho ao menu principal. Para excluir o atalho, segure-o e arraste-o para [ X ] na parte superior, e solte-o após ficar vermelho.

## **INSTALAÇÃO DE APLICATIVOS**

- 1. Salve aplicativos com a extensão .apk em um cartão SD ou dispositivo de armazenamento externo (USB).
- 2. Insira o cartão SD ou dispositivo de armazenamento externo (USB) nas entradas correspondentes do aparelho de áudio.
- 3. Toque em **EH** para acessar o menu de aplicativos e acesse o menu "APPS".
- 4. Toque na pasta "Arquivos" e localize a respectiva pasta do dispositivo utilizado.
- 5. Toque no aplicativo que deseja instalar. A instalação será executada pelo sistema multimídia.

## **Atenção**

**Os aplicativos podem ser comandados somente através da tela sensível ao toque. Quando no modo de APLICATIVOS, os únicos controles do volante disponíveis são os controles de volume de áudio.**

**O funcionamento dos aplicativos instalados no equipamento é de responsabilidade dos respectivos desenvolvedores e não da Nissan do Brasil Automóveis.**

**Utilizar vários aplicativos simultaneamente pode implicar em funcionamento inadequado do equipamento, o sistema pode ficar lento ou parar de responder aos comandos. Se isto ocorrer estacione o veículo em um local seguro, desligue o motor, aguarde alguns segundos e ligue novamente.**

## **BLOQUEIO DE TELA**

O aplicativo "Bloqueio" permite que o sistema multimídia seja bloqueado e somente seja liberado para uso novamente ao ser digitada a senha cadastrada.

Ao tocar no ícone do aplicativo "Bloqueio" o sistema multimídia será bloqueado. Digite a senha cadastrada para liberar o sistema para uso.

### **NOTA:**

#### **A senha inicial cadastrada é 000000 ou 123456.**

Para alterar a senha acesse o menu "Ajustes", opção "Geral" e selecione "Alterar senha de Bloqueio".

## **OPERAÇÃO DO DISCO (somente modelos tipo A e tipo B)**

#### **NOTA:**

**Por medida de segurança, e em respeito à legislação de trânsito nacional, o aparelho possui uma função que desliga a imagem quando o veículo estiver em movimento, portanto, somente o áudio poderá ser ouvido. Sua total atenção deve estar voltada para a direção do veículo.**

## **Inserir um Disco**

Insira um disco na abertura de CD/DVD, e a unidade mudará para o modo disco automaticamente.

#### **NOTA:**

- **• Se o disco não puder ser inserido facilmente, pode haver outro disco no mecanismo ou a unidade pode necessitar de reparos.**
- **• A unidade mudará da fonte de reprodução atual para o modo DVD, quando um disco neste formato for inserido.**
- **• Os seguintes formatos de disco são reconhecidos: CD-R, CD-RW, DVD-R, DVD+R, DVD-RW, DVD + RW.**

## <span id="page-17-0"></span>**Ejetar o Disco**

Pressione a tecla  $\triangle$  no painel para ejetar o disco.

#### **Nota:**

- **• Após ejetar o disco, a unidade voltará para a fonte anterior automaticamente.**
- **• Se o disco não for removido da unidade dentro de 10 segundos, o mesmo será carregado novamente para evitar danos acidentais.**

## **Reprodução do Disco**

Quando um disco for inserido, o display mostrará "Carregando...". Para MP3/WMA ou um disco com arquivos mistos, o tempo de leitura poderá exceder um minuto.

## **Atenção**

**Alguns vídeos podem estar gravados com o volume mais alto do que o desejado. Aumente o volume gradualmente a partir do ajuste mínimo após o vídeo começar.**

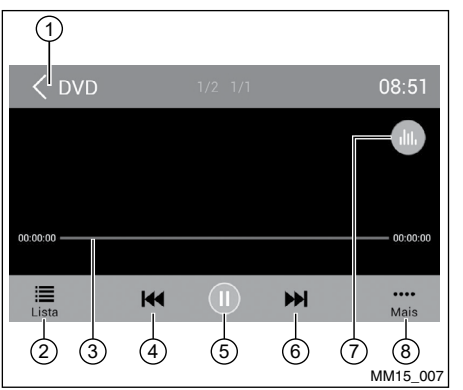

## **Menu de Reprodução do DVD**

Durante a reprodução, toque na tela (exceto canto superior esquerdo) para exibir os ícones de controle.

- 1. Retornar para o menu principal
- 2. Exibir o menu do DVD
- 3. Barra de progresso
- 4. Capítulo anterior
- 5. Reproduzir/Pausar
- 6. Próximo capítulo
- 7. Acessar o menu de equalizações predefinidas
- 8. Exibir mais ícones de controle

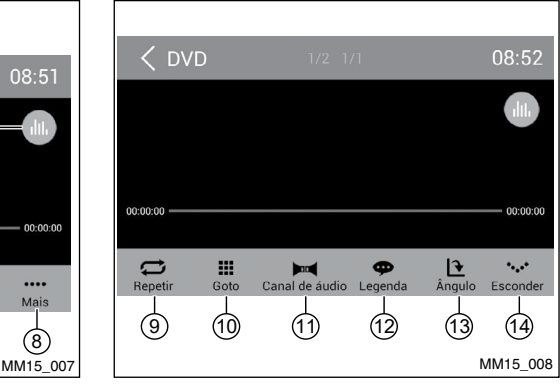

- 9. Repetir reprodução
- 10. Usar o teclado numérico para buscar os capítulos
- 11. Selecionar canal de áudio
- 12. Selecionar o idioma da legenda
- 13. Selecionar o ângulo de visão. Pode não estar disponível para alguns discos
- 14. Esconder a segunda linha de ícones de controle

<span id="page-18-0"></span>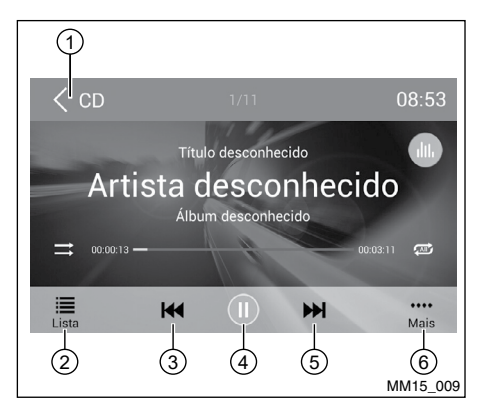

## **Reprodução do CD**

Insira um CD na abertura de CD/DVD, e a unidade realizará a leitura do disco. Para alguns discos, você necessitará escolher Áudio/ Vídeo/Imagem para reprodução.

- 1. Retornar para o menu principal
- 2. Exibir a lista de arquivos
- 3. Faixa anterior
- 4. Reproduzir/Pausar
- 5. Próxima Faixa
- 6. Exibir mais ícones de controle

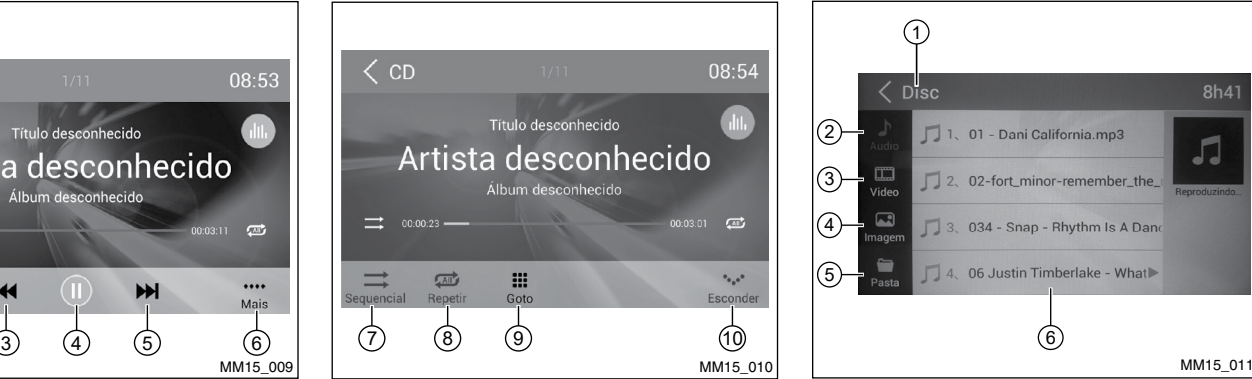

- 7. Reprodução sequencial/randômica (aleatória)
- 8. Repetir reprodução
- 9. Usar o teclado numérico para buscar os capítulos
- 10. Esconder a segunda linha de ícones de controle

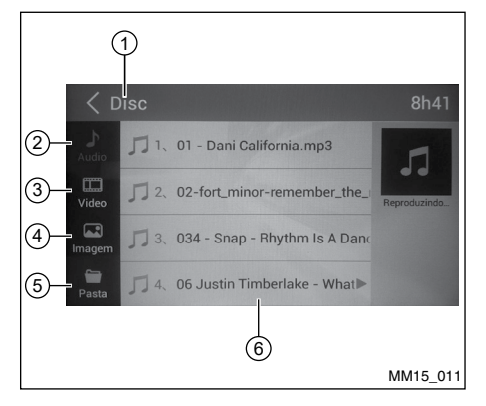

## **Reprodução de Disco Misto**

Ao inserir um disco misto, a unidade realizará a leitura do disco e mostrará a lista de arquivos. Para alguns discos, é necessário escolher Áudio/Vídeo/Imagem para reproduzir.

- 1. Retornar para o menu principal
- 2. Exibir a lista de músicas
- 3. Exibir a lista de vídeos
- 4. Exibir a lista de imagens
- 5. Exibir as pastas
- 6. Lista de arquivos/pasta

Arraste a lista para cima/baixo para a rolagem.

Toque no nome do arquivo para exibi-lo.

<span id="page-19-0"></span>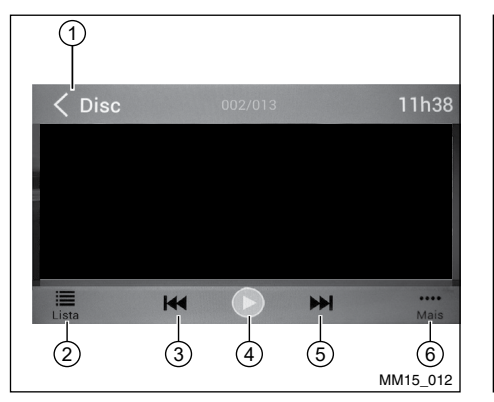

Disc 11h38  $\Theta$  $\alpha$  $\overline{A^3}$ Zoom Out Rotação  $U$  (8) (9) (10 MM15\_012 MM15\_013

- Ao visualizar uma imagem, toque na tela (exceto canto superior esquerdo) para exibir os ícones de controle:
- 1. Retornar para o menu principal
- 2. Exibir a lista de arquivos
- 3. Imagem anterior
- 4. Reproduzir/Pausar
- 5. Próxima imagem
- 6. Exibir mais ícones
- 7. Aumentar zoom
- 8. Diminuir zoom
- 9. Girar no sentido horário
- 10. Esconde a segunda linha de ícones de controle.

\*A reprodução de Vídeo/Áudio é semelhante a reprodução do DVD/CD.

## **Parar a Reprodução Temporariamente**

- 1. Durante a reprodução toque em II para pausar.
- 2. Toque em ▶ para continuar a reprodução.

## **Selecionar a Faixa/ Capítulo Desejado**

Toque em  $\blacksquare$  ou  $\blacksquare$  para ir para a faixa/capítulo anterior ou próximo.

## **Repetir**

Por padrão a configuração de repetição está desativada.

Durante a reprodução toque em "Mais" e depois em  $\Xi$  para selecionar um dos modos de repetição.

### **Nota:**

**O sistema será interrompido se a função "Repetir" não for selecionada quando a reprodução do título ou do disco inteiro finalizar. Se nenhum comando for realizado após 5 minutos, a unidade entrará no modo stand-by.**

### **Reprodução da Faixa Sequencial (para CD/VCD/ MP3/WMA apenas)**

Você pode reproduzir todas as faixas em ordem aleatória.

1. Durante a reprodução, toque em "Mais" na tela e depois em  $\implies$  para alterar para a reprodução aleatória.

## **OPERAÇÕES DO RÁDIO**

<span id="page-20-0"></span>2. Toque em  $\Rightarrow$  para alterar para a reprodução sequencial.

## **Pesquisar**

- 1. Toque em "Mais" e depois em "GoTo" na barra de controle.
- 2. Insira o número do capítulo.
- 3. Toque em "OK" para confirmar.

## **Selecionar o Áudio do DVD**

Toque em  $\blacksquare$  para selecionar o idioma do áudio se o DVD tiver diferentes idiomas de áudio.

## **Selecionar o Áudio do VCD**

Toque em  $\blacksquare$  para selecionar o canal de áudio (ESQUERDO, DIREITO, MISTO, STEREO).

### **Selecionar a Legenda do DVD**

Alguns arquivos de vídeo possuem mais de uma legenda gravada. Você pode alternar entre estas legendas durante a reprodução. Toque na tela para mostrar os ícones de controle, toque em "Mais" e depois em "Legenda" para selecionar o idioma da legenda.

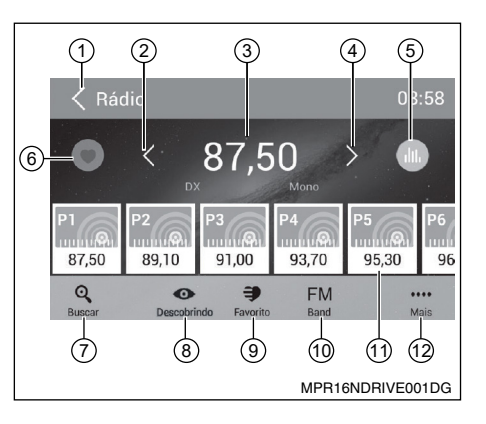

Selecione "Rádio" no menu principal para acessar o modo rádio.

- 1. Retornar para o menu principal
- 2. Sintonia anterior

Sintonia anterior automática (tocar e segurar)

- 3. Frequência atual
- 4. Próxima sintonia

Próxima sintonia automática (tocar e segurar)

- 5. Acessar o menu de equalizações predefinidas
- 6. Acessar a lista de favoritos
- 7. Procurar e armazenar as estações predefinidas automaticamente
- 8. Exibir as estações armazenadas
- 9. Exibir as estações favoritas
- 10. Alterar a banda
- 11. Lista de estações
- 12. Exibir mais ícones de controle

<span id="page-21-0"></span>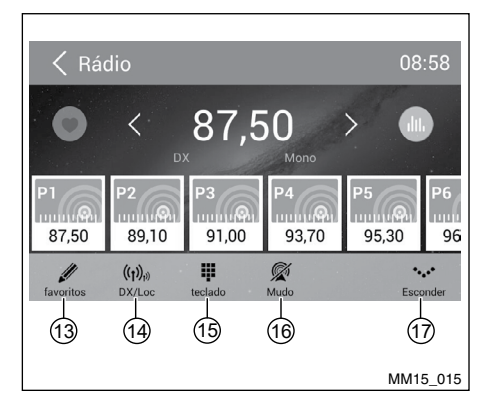

- 13. Editar a lista de favoritos
- 14. Receber estações de rádio locais/distantes
- 15. Usar o teclado numérico para inserir a frequência
- 16. Silenciar rádio
- 17. Esconder a segunda linha de ícones de controle

## **Selecionar uma Banda de Rádio**

Toque no ícone "Band" para selecionar uma banda de rádio entre FM ou AM.

## **Sintonização Manual**

Durante a sintonização manual, a frequência será alterada em passos.

Toque no ícone  $\leq$  /  $\geq$  ou na barra de operação para sintonizar uma estação anterior/próxima.

#### **2-16 Sistema de Áudio**

## **Sintonização Automática**

Toque no ícone  $\langle \rangle / \rangle$  ou na barra de operação por mais de 2 segundos para buscar uma estação anterior/próxima.

Para interromper a busca, repita a operação acima ou toque em outros ícones com funções de rádio.

### **Nota:**

**Quando uma estação é recebida, a busca é interrompida e a estação é reproduzida.**

## **Armazenamento Automático**

Apenas estações com intensidade de sinal suficiente serão detectadas e armazenadas na memória.

Para iniciar uma busca automática de estação, toque no ícone  $\alpha$ na barra de operação.

Para interromper o armazenamento automático, pressione outros ícones com funções do rádio.

**Nota:**

**Após o armazenamento automático, as estações anteriores armazenadas serão sobrescritas.**

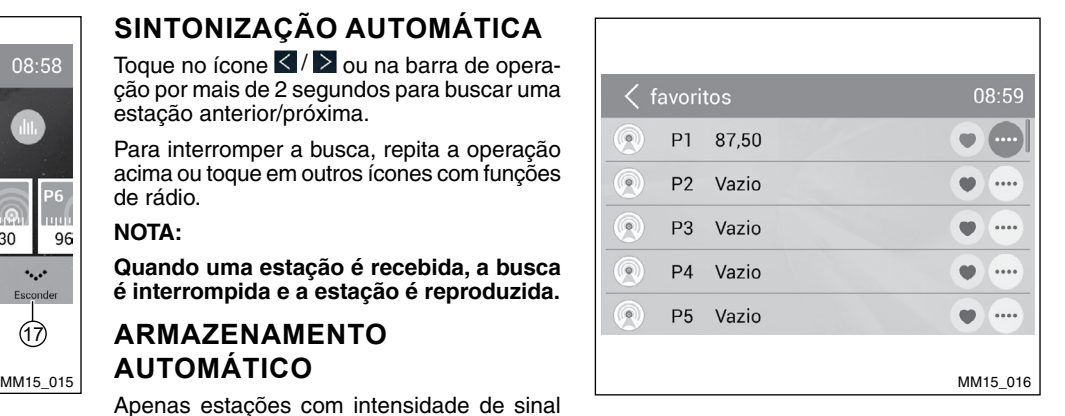

## **Armazenamento Manual**

- 1. Quando as estações de rádio desejadas forem detectadas, toque em  $\Box$  para exibir a lista de armazenamento das estações personalizadas.
- 2. Toque para selecionar um item na lista para armazenar a estação atual na memória.
- 3. Toque no canto esquerdo superior da tela para sair.

## **Operações do SD/USB**

## <span id="page-22-0"></span>**Recuperar as Estações Armazenadas**

### **Método 1**

- 1. Toque no ícone **Descobrindo** na tela para exibir as estações predefinidas.
- 2. Selecione a banda.
- 3. No centro da tela, arraste a lista para esquerda/direita para a rolagem, toque na lista para ouvir.

### **Método 2**

- 1. Toque no ícone **Favorito** Favorito na tela para exibir as estações favoritas.
- 2. Selecione a banda.
- 3. No centro da tela, arraste a lista para esquerda/direita para a rolagem, toque na lista para ouvir.
- 4. Toque no canto esquerdo superior da tela para sair.

## **Ajuste DX/Loc**

O ajuste DX/LOC altera a sensibilidade de sintonia para separar as emissoras muito próximas.

Esta função é útil em áreas que possuem várias emissoras de rádio em frequências muito próximas.

Toque em "Mais" e depois em "DX/Loc" para alternar entre LOCAL e DX.

#### **Nota:**

**O número de estações de rádio que podem ser recebidas diminuirá após o modo de busca local ser ativado.**

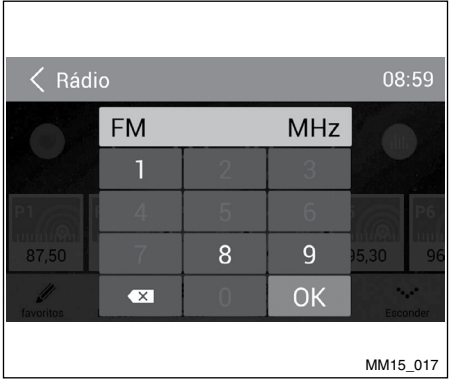

## **Pesquisa Chave**

Durante a reprodução toque em "Mais" e depois em **para** selecionar uma frequência.

Toque no teclado para inserir a frequência, toque em "OK" para ir para a estação diretamente.

## **Usando um cartão SD**

- 1. Abra a tampa para acessar a entrada do cartão SD, insira o cartão SD na entrada correspondente, a unidade carregará os arquivos. Se houver arquivos de áudio, eles serão reproduzidos automaticamente. Para acessar os arquivos de imagem ou vídeo será necessário escolher Fotos ou Vídeo no menu principal tocando na tecla  $\widehat{A_n}$ (Home).
- 2. Para remover o cartão, você deve selecionar primeiramente outra fonte, para evitar danos no cartão, pressione o cartão levemente, e retire-o.

## **Usando o Dispositivo USB**

1. Conecte o dispositivo USB na entrada USB. Quando conectar o dispositivo USB, a unidade realizará a leitura dos arquivos. Se houver arquivos de áudio, a unidade irá reproduzi-los automaticamente.

Para acessar os arquivos de imagem e vídeo será necessário escolher Fotos ou Vídeo no menu principal tocando na tecla  $\widehat{f_n}$  (Home).

2. Para remover o dispositivo USB, você deve selecionar primeiramente outra fonte, para evitar danos no dispositivo USB.

<span id="page-23-0"></span>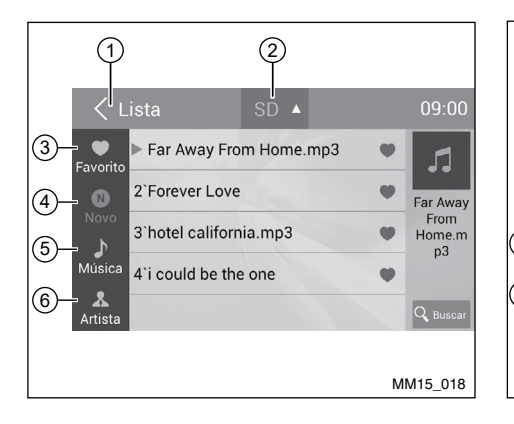

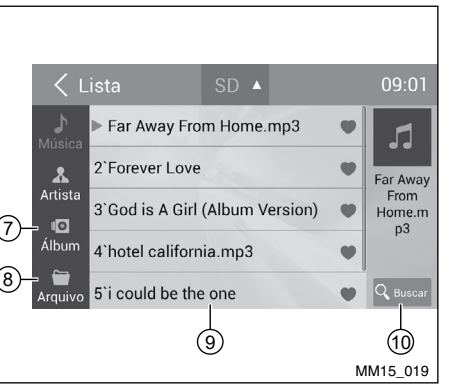

**Reprodução de Música**

Selecione "Música" no menu de aplicativos, a unidade irá reproduzir as músicas dos dispositivos de armazenamento móveis. Toque em "Lista" para acessar o menu e a lista com todos os arquivos de áudio.

- 1. Retornar para o menu principal
- 2. Selecionar a fonte dos arquivos
- 3. Exibir os arquivos por favoritos
- 4. Exibir novos arquivos
- 5. Exibir os arquivos por nome da música Toque em uma música para iniciar a reprodução.
- 6. Exibir os arquivos por artista

Arraste para cima/baixo para a rolagem.

**2-18 Sistema de Áudio** 

- 7. Exibir os arquivos por álbum
- 8. Exibir a pasta com os arquivos.
- 9. Janela de listas

Arraste para cima/baixo para a rolagem. Toque em um item para selecionar.

10. Acessar o menu de busca.

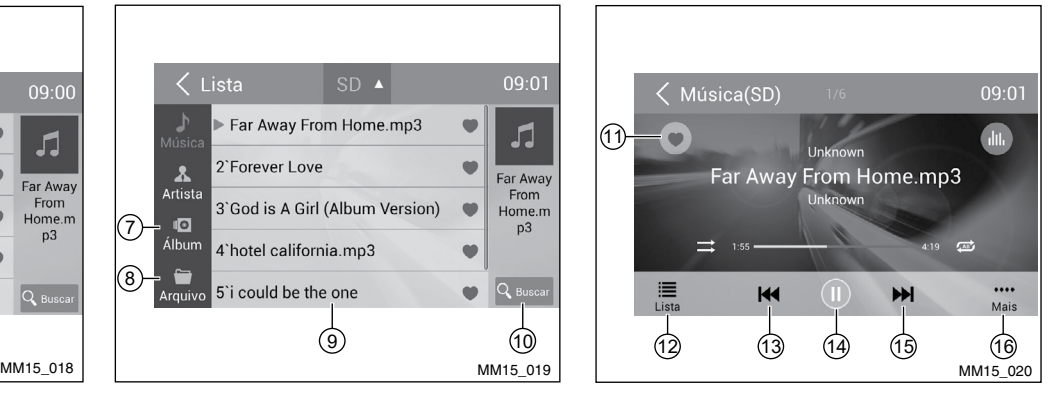

- 11. Favoritos
- 12. Exibir o menu de listas
- 13. Faixa anterior

Retrocesso rápido (pressionar e segurar)

- 14. Reproduzir/Pausar
- 15. Próxima Faixa

Avanço rápido (pressionar e segurar)

16. Exibir mais ícones de controle

<span id="page-24-0"></span>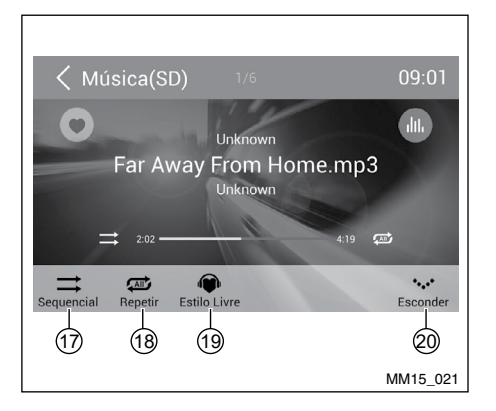

- 17. Reprodução sequencial/randômica (aleatória)
- 18. Repetir reprodução
- 19. Estilo livre
- 20. Esconder a segunda linha de ícones de controle.

## **Reproduzir/Pausar**

Durante a reprodução, toque em  $\parallel$  para pausar.

Toque em ▶ para continuar a reproduzir.

## **Faixa Anterior/Próxima Faixa**

Toque em  $\mathsf{M}$  para ir para a faixa anterior ou : próxima faixa.

## **Selecionar a Música por Artista**

- 1. Toque em "Artista" no lado esquerdo da tela.
- 2. Toque em um artista exibido na lista.
- 3. Selecione uma música para reproduzir.

## **Selecionar a Música por Álbum**

- 1. Toque em "Álbum" no lado esquerdo da tela.
- 2. Toque em um álbum exibido na lista.
- 3. Selecione uma música para reproduzir.

# **Nome**

- 1. Toque em "Música" no lado esquerdo da tela.
- 2. Selecione uma música para reproduzir.

## **Listas de reprodução**

Adicionar uma música para a lista de reprodução favorita

- 1. Toque na música que deseja adicionar a lista de reprodução favorita.
- 2. Toque em para adicioná-la.

Remover uma música da lista de reprodução favorita

- 1. Toque em "Favorito" e selecione a música que deseja remover da sua lista de reprodução.
- 2. Durante a reprodução toque em para removê-la.

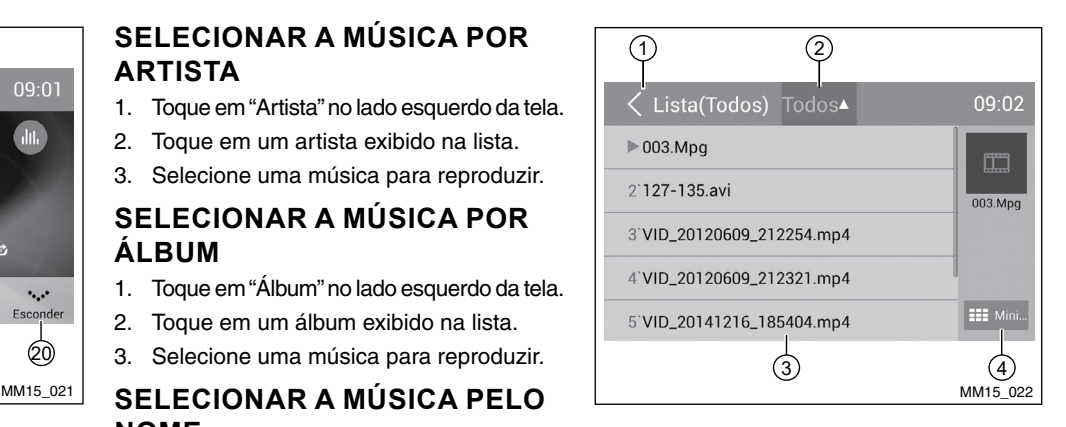

## **Reprodução de Vídeo**

Selecione "Vídeo" no menu de aplicativos. A unidade reproduzirá o primeiro vídeo da lista de arquivos. Para selecionar outro vídeo, toque em lista.

Durante a reprodução, toque na tela (exceto canto superior esquerdo) para exibir os ícones de controle.

- 1. Retornar para o menu principal
- 2. Selecionar a fonte do arquivo
- 3. Lista de pasta/arquivo

Arraste para cima/baixo para rolagem, toque para acessar.

4. Miniatura

<span id="page-25-0"></span>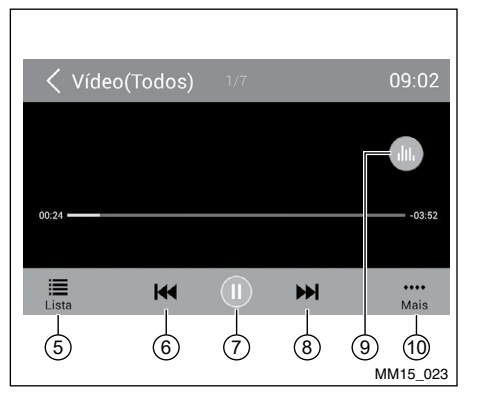

- 5. Exibir o menu de listas
- 6. Capítulo anterior
- 7. Reproduzir/Pausar
- 8. Próximo capítulo
- 9. Acessar o menu de equalizações predefinidas
- 10. Exibir mais ícones de controle

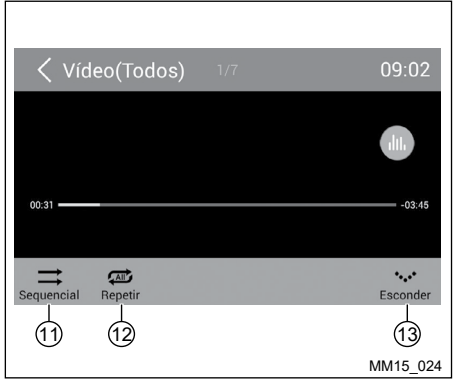

- 11. Repetir reprodução sequencial/randômica (aleatória)
- 12. Repetir reprodução
- 13. Esconder a segunda linha de ícones de controle

#### **Notas**

- **• Desconecte os dispositivos de armazenamento USB da unidade quando não estiver em uso.**
- **• Use um cabo opcional para conectar o reprodutor de áudio USB/memória USB, pois um dispositivo conectado diretamente na unidade pode saltar da unidade e pode ser perigoso.**
- **• Não use produtos não autorizados.**

## **Usar um telefone celular Android® como dispositivo de armazenamento USB Notas**

**Alguns modelos de celular Android® podem não ser compatíveis com o sistema da unidade, impossibilitando o uso do armazenamento USB.**

Se desejar usar seu telefone celular Android® como um armazenamento USB, faça como descrito a seguir:

- 1. Conecte seu telefone celular Android® na unidade por um cabo USB.
- 2. Ajuste o tipo da conexão USB do seu telefone celular em "Montar Cartão SD".
- Se selecionar "Carregar apenas", ele não pode ser reconhecido pela unidade.
- 3. No menu de configurações da unidade, selecione "cartão SD & dispositivo de armazenamento", e em seguida "Montar disco USB".

## **Operações do Bluetooth**®

<span id="page-26-0"></span>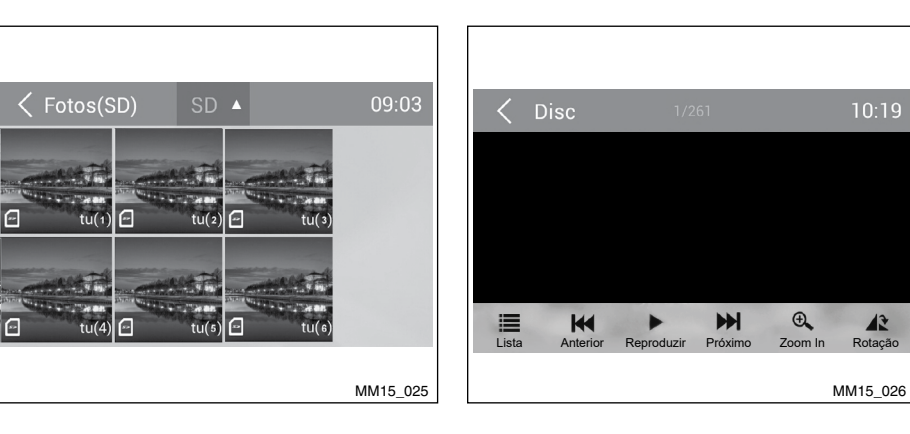

## **Operações da Galeria**

- 1. Selecione "Fotos" no menu de aplicativos.
- 2. Selecione uma galeria para exibir a lista de imagens.
- 3. Toque para visualizá-la.

Arraste para esquerda/direita para a rolagem.

Toque na tecla  $\triangle$  para voltar.

O Bluetooth® permite a você utilizar seu sistema de áudio integrado no veículo para a comunicação wireless com o telefone celular handsfree ou música. Alguns telefones celulares com Bluetooth® possuem funções de áudio e alguns reprodutores de áudio portáteis suportam a função Bluetooth®. Esse sistema pode reproduzir arquivos de áudio no dispositivo de áudio Bluetooth®. O sistema Bluetooth® da unidade permitirá recuperar os contatos da agenda telefônica, chamadas recebidas, discadas, perdidas, iniciadas e ouvir música.

#### **NOTA:**

 $\mathbf{A}^*$ 

**A reprodução do áudio será ajustada no mesmo nível de volume como ajustado durante a chamada telefônica. Pode ser necessário ajustar o volume novamente após desligar a chamada telefônica.**

**Alguns telefones celulares podem ser incompatíveis com o emparelhamento Bluetooth** ®**. Consulte o manual do telefone celular para informações sobre emparelhamento.**

### **Atenção**

**Nunca use o telefone celular enquanto você estiver dirigindo.**

<span id="page-27-0"></span>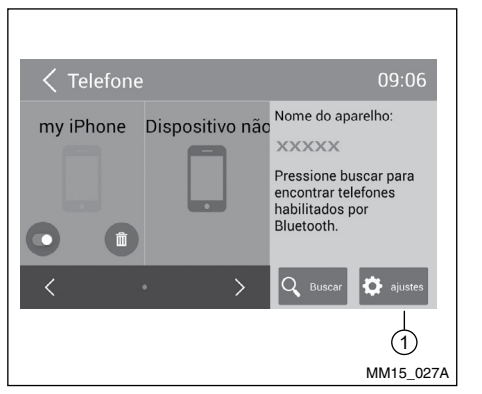

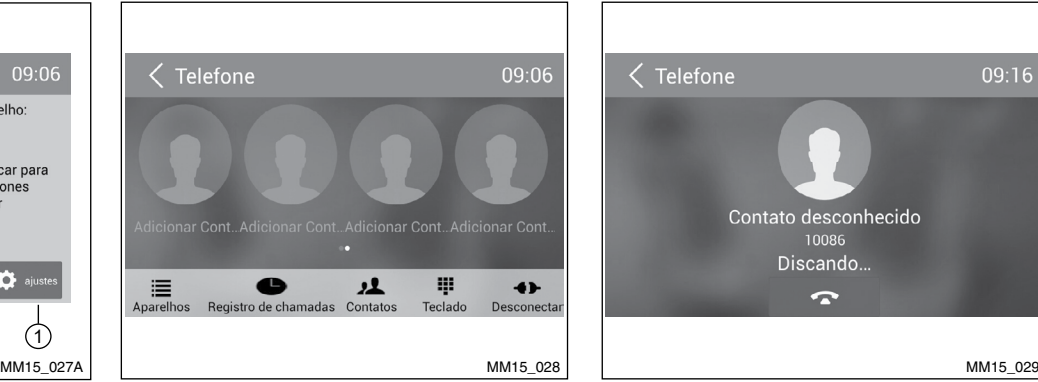

 $\zeta$  Telefone 09:16 Contato desconhecido 10086 Discando...  $\mathbf{r}$ 

Toque em  $\mathbb{C}$  no menu principal ou em "Telefone" no menu de aplicativos para acessar o modo Telefone Bluetooth®.

- 1. Por padrão a função Bluetooth® está ligada. Se a função Bluetooth® da unidade estiver desligada, a unidade perguntará se você quer ligá-la.
- 2. No telefone celular ligue a função Bluetooth<sup>®</sup> e pesquise por novos dispositivos Bluetooth®.
- 3. No equipamento multimídia procure por dispositivos Bluetooth® através da opção "Buscar". Selecione o dispositivo desejado.
- 4. No telefone celular digite a senha para o emparelhamento, configurada na central multimídia. A senha padrão é 0000. (A senha para emparelhamento pode ser alterada no menu "aiustes" (1).
- **2-22 Sistema de Áudio**

Após conectar com sucesso, a unidade mostrará o menu de opções da função "Telefone".

## **Fazendo uma Chamada**

### **Discar um Número**

- 1. Selecione o ícone "Teclado" e insira os números na tela.
- 2. Toque em  $\leq$  para limpar os dígitos.
- 3. Toque no ícone  $\bigcup$  para discar.
- 4. Toque no ícone  $\bullet$  para encerrar a chamada.

<span id="page-28-0"></span>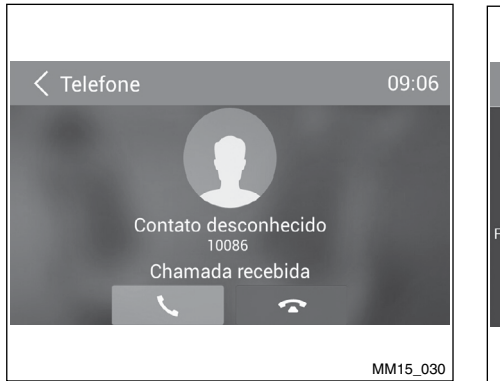

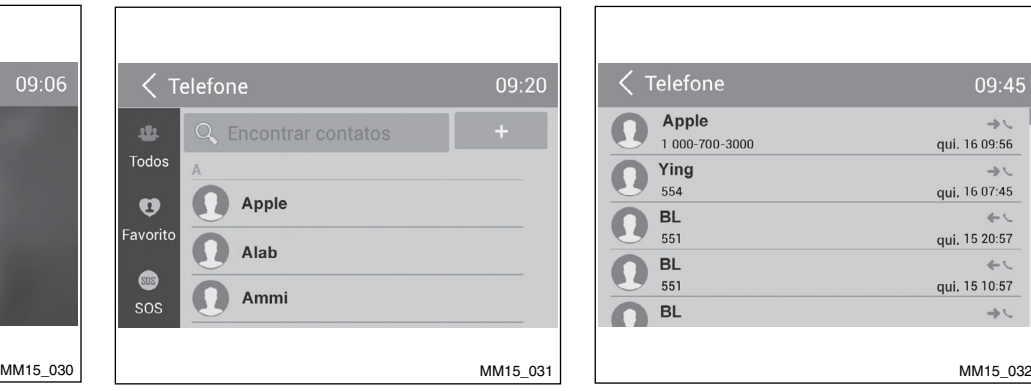

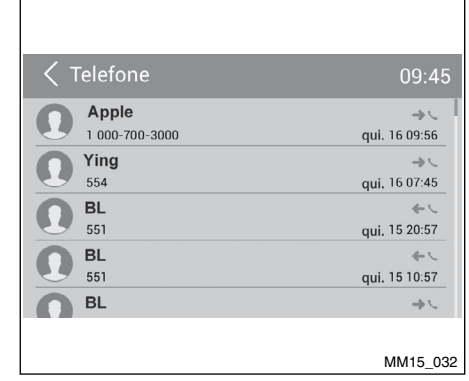

#### **Atender uma chamada**

- 1. Você pode atender uma chamada recebida tocando no ícone  $\epsilon$ .
- 2. Toque no ícone **como para rejeitar uma** chamada recebida.

#### **Desconectar**

Para desconectar o dispositivo pareado, toque no ícone "Desconectar".

### **Chamada da Agenda Telefônica**

- 1. Toque no ícone "Contatos" para exibir a sua agenda telefônica.
- 2. Selecione um contato na lista ou toque em para pesquisar o nome
- 3. Toque no ícone  $\blacktriangleright$  para discar.

## **Histórico de Chamadas**

Acesse o histórico de chamadas tocando no ícone "Registro de Chamadas".

Em seguida, selecione um número das chamadas discadas/perdidas/recebidas.

## **Streaming de Áudio Bluetooth**®

Para ouvir músicas a partir do telefone celular, selecione "Streaming" no menu principal. O "Streaming" não funciona para vídeos.

## **ATENÇÃO**

- <span id="page-29-0"></span>**• Pormedidade segurança e emrespeito à legislação de trânsito nacional, não ajuste o sistema de áudio enquanto estiver dirigindo. Sua total atenção deve estar voltada para a direção do veículo.**
- **• Para utilizar o streaming de áudio Bluetooth**® **é necessário estabelecer uma conexão sem fio entre o dispositivo de áudio e a unidade.**
- **• Alguns telefones celulares podem ser incompatíveis com o streaming de áudio Bluetooth**®**. Consulte o manual do telefone celular para informações sobre o streaming de áudio Bluetooth**®**.**
- **• O volume da reprodução de áudio será ajustado no mesmo nível de volume como ajustado durante a chamada telefônica. Pode ser necessário ajustar o volume novamente após desligar a chamada telefônica.**
- **• O streaming de áudio pode retomar ou não após a interrupção do telefone.**

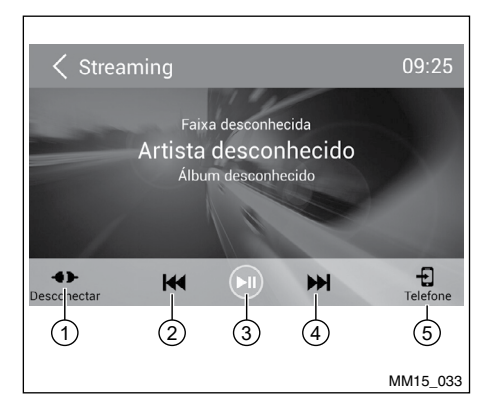

Acesse o menu principal tocando a tecla  $\widehat{f_n}$ (Home), depois toque no ícone "Streaming" para reproduzir as músicas do seu telefone celular.

- 1. Desconectar
- 2. Faixa anterior
- 3. Reproduzir/Pausar
- 4. Próxima Faixa
- 5. Entra no Telefone Bluetooth®

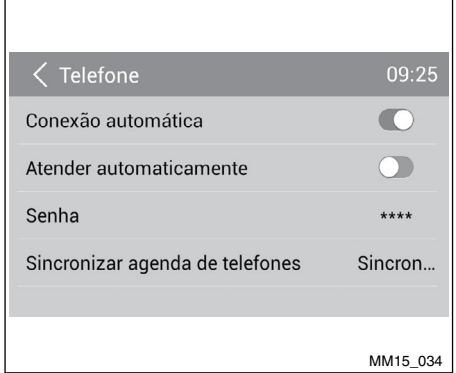

## **Configurações do Bluetooth**®

### **Notas**

**Este sistema não irá operar ou pode operar incorretamente com versões não suportadas.**

- 1. No menu principal, toque em  $\mathcal{L}$ .
- 2. Selecione "Aparelhos".
- 3. Selecione "Ajustes" para exibir as configurações do Bluetooth®.

<span id="page-30-0"></span>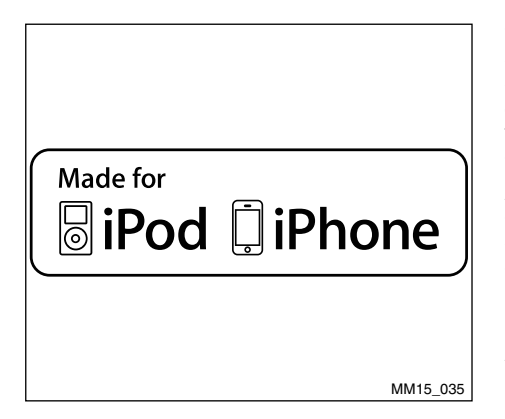

"Feito para iPod®" e "Feito para iPhone®" significam que o acessório eletrônico foi desenvolvido para se conectar especificamente com o iPod®, iPhone,® respectivos, e que foram certificados pelos desenvolvedores para obter os padrões de desempenho da Apple®.

A Apple® não se responsabiliza pela utilização deste dispositivo ou sua implicação com a segurança e padrões de legislação. Note que o uso desse acessório com iPod® ou iPhone® pode afetar o desempenho wireless.

iPhone® e iPod® são marcas registradas da Apple® Inc., registradas nos E.U.A. e outros países.

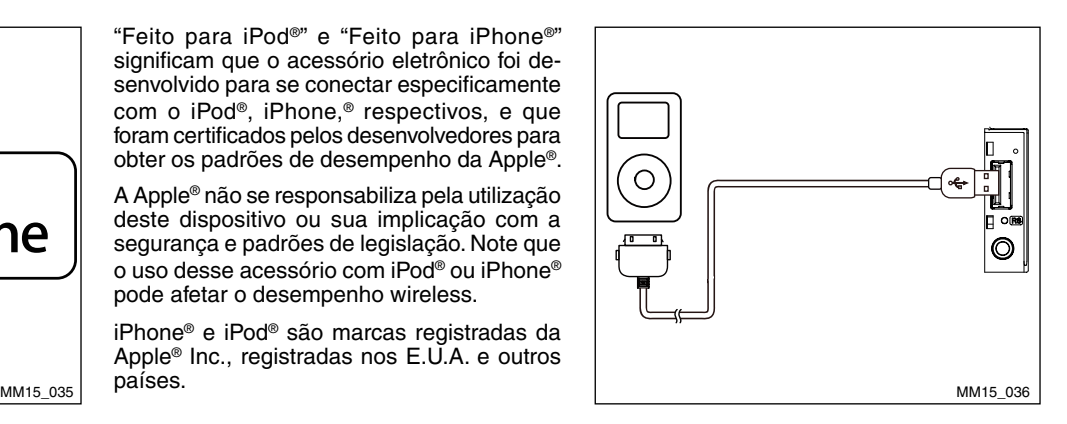

Essa unidade suporta apenas os seguintes modelos de iPod®/iPhone®:

- iPhone® 7
- iPhone® 6 e iPhone® 6 Plus
- iPod<sup>®</sup> nano (7ª geração)
- $i$ Pod<sup>®</sup> nano (6<sup>ª</sup> geração)
- iPod<sup>®</sup> nano (5ª geração)
- iPod<sup>®</sup> classic
- $i$ Pod<sup>®</sup> touch ( $5<sup>a</sup>$  geração)
- iPod<sup>®</sup> touch (4ª geração)
- iPhone<sup>®</sup> 5S
- iPhone<sup>®</sup> 5
- $iPhone@$  4S
- $iPhone^{\circledR}$  4

## **Acessando o Modo iPod**®

Conecte um iPod® ou iPhone® na Entrada USB através de um cabo de iPod® ou iPhone®.

A unidade realizará a leitura dos dados do dispositivo e caso haja arquivos de áudio, eles serão reproduzidos automaticamente.

Para acessar os demais arquivos de seu iPod®/iPhone® toque em iPod® no menu de aplicativos.

## **Pausando a Reprodução**

- 1. Toque no ícone **II** na parte inferior da tela para pausar a reprodução. "PAUSA" aparece no display, e o ícone **II** se torna  $\blacktriangleright$ .
- 2. Toque no ícone  $\blacksquare$  para retomar a reprodução.

## **Internet**

## <span id="page-31-0"></span>**Selecionando uma faixa**

#### **Próxima faixa**

Toque no ícone » para mover para o início da próxima faixa.

#### **Faixa anterior**

- 1. Toque no ícone  $\blacksquare$  para voltar ao início da faixa atual.
- 2. Toque no ícone  $\blacksquare$  duas vezes para voltar ao início da faixa anterior.

## **Repetir reprodução**

Esta função permite a você reproduzir a faixa repetidamente.

Toque no ícone "Repetir" para selecionar "Repetir uma vez" ou "Repetir tudo".

## **Reprodução Aleatória**

Esta função permite a você reproduzir todas as faixas gravadas em uma ordem aleatória.

Toque no ícone "Sequencial" para realizar a reprodução aleatória.

## **Função Pesquisa**

- 1. Toque no ícone **GoTo** <sub>coTo</sub> para acessar o menu de pesquisa.
- 2. Insira o número tocando nos ícones da tela, e em seguida toque em "OK" para iniciar a pesquisa. Toque no ícone  $\overline{\leq}$ para apagar o número inserido.

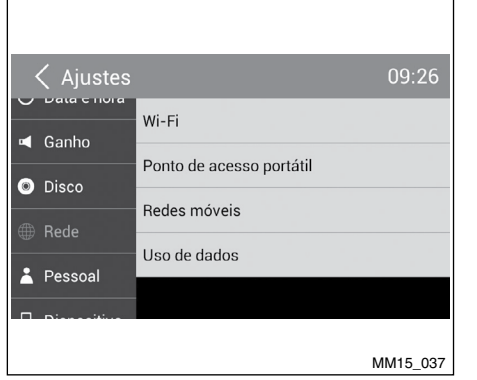

## **Configurações do Wi-Fi**

- 1. Toque em "Ajustes" no menu principal.
- 2. Toque no ícone "Rede", e em seguida Wi-Fi.
- 3. Ligue o Wi-Fi para ter as suas configurações.

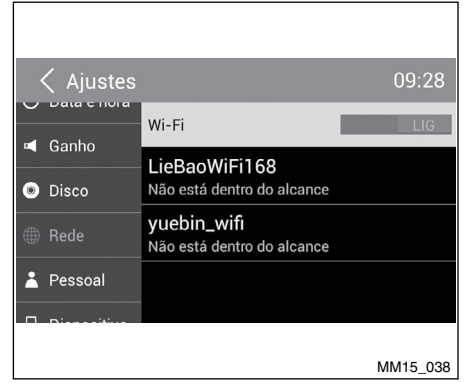

4. Selecione uma rede Wi-Fi disponível.

<span id="page-32-0"></span>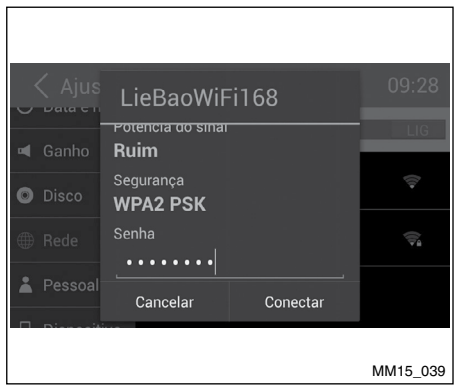

- $\bigcap$ 16h32  $\mathcal{Z}_{\infty}^{1,1}$ ь  $9<sub>1</sub>$  $\sqrt{2}$ **Hung** F Streaming Rádio Vídeo Música Fotos ☞ 月  $\circledcirc$ MM15\_039 MPR16NDRIVE007DG
- 5. Toque no campo "Senha" e insira a senha, depois toque em "Conectar" para confirmar.
- 6. Após conectar corretamente, o ícone 1 aparece no canto direito superior do menu principal. Agora você pode acessar a internet.

#### **NOTA:**

**Alguns telefones celulares podem não disponibilizar conexão Wi-Fi. Consulte o manual do telefone celular para informações sobre emparelhamento.**

## **Visitar UM Website**

Para acessar a internet, você deve ativar a rede Wi-Fi no menu "Ajustes".

Selecione um navegador de internet instalado na unidade para visualizar um website.

Toque na caixa de diálogo do navegador de internet para exibir o teclado. Insira o endereço de um website, e toque em "Ir" para visitá-lo. Arraste a página da web para a rolagem.

## **E-mail**

Selecione um aplicativo de e-mail desejado no menu de aplicativos.

Primeiramente, você deve cadastrar uma nova conta ou definir uma existente. Feito isso, você pode enviar/receber e-mails através da unidade.

## <span id="page-33-0"></span>**Ajuste do Som**

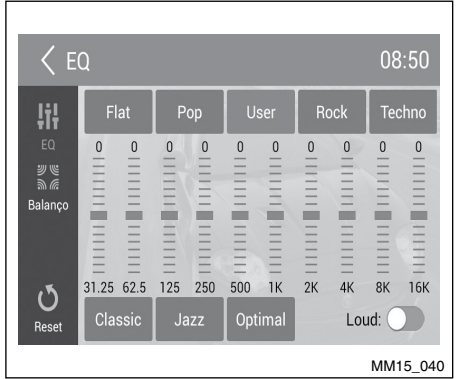

 $08:51$  $<$  FO **Iil** Frente/Tras: 0 Direita/Esquerda 0  $\frac{20}{20}$  $\circ$ Reset MPR16NDRIVE008DG

Selecione "EQ" no menu principal para acessar o menu de configurações de som.

Toque na EQ predefinida "Flat", "Pop", "User", "Rock", "Techno", "Classic", "Jazz" ou "Optimal" para selecioná-la.

Para ativar o "Loud" toque no interruptor e arraste-o para a direita.

Toque em  $\sin \alpha$  para acessar o menu de configurações para ajuste do Balanço.

Toque em  $\triangleleft$  ou  $\triangleright$  para ajustar o balanço dos alto-falantes do lado esquerdo e direito.

Toque em  $\triangle$  ou  $\nabla$  para ajustar o balanço dos alto-falantes dianteiros e traseiros.

### **Atenção**

**Quando utilizar aplicativos no sistema multimídia, o som será emitido somente pelos alto-falantes dianteiros do veículo. Para que o som seja emitido pelos altofalantes dianteiros e traseiros, use o streaming de áudio Bluetooth®.**

## **Configurações do sistema**

### **Sistema do Display**

Toque em  $\widehat{f_n}$  (Home) para exibir o menu principal.

Toque em "Ajustes" para ajustar as configurações.

O menu de Ajustes é exibido.

Toque no canto superior esquerdo da tela ou na tecla  $\pm$  para voltar para a tela anterior.

### **Ajustes Gerais**

- 1. Toque em "Geral".
- 2. Toque no item que deseja ajustar.
- 3. Toque para selecionar a opção desejada.

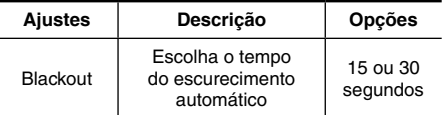

## **AJUSTE DA CATEGORIA DO DISCO**

## <span id="page-34-0"></span>**Ajustes do Relógio**

- 1. Toque em "Ajustes" no menu principal.
- 2. Toque em "Data e hora" para configurar.

## **Ajustes de Ganho de Volume**

Escolha o ganho de volume de entrada de cada fonte.

1. Toque em "Volumes".

O menu secundário de ajustes de "Volumes" é exibido.

2. Toque em uma fonte para atribuir um valor:  $0 a 40.$ 

Ao alterar a fonte, o volume é ajustado automaticamente conforme configuração definida.

- 1. Toque em "Disco".
- 2. Toque na opção que deseja configurar.

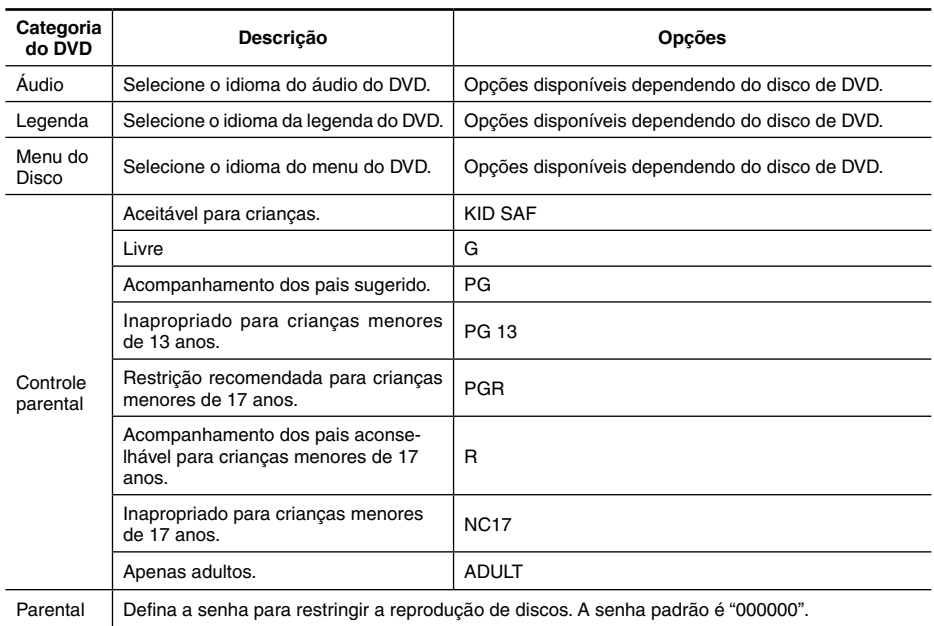

## **LOJA MULTI APP**

## <span id="page-35-0"></span>**Redes**

- 1. Toque em "Rede".
- 2. Toque em "Wi-Fi", "Ponto de acesso portátil", "Redes móveis" ou "Uso de dados" para configurar.

## **Configurações Pessoais**

- 1. Toque em "Pessoal".
- 2. Toque em "Acesso à localização", "Segurança", "Idioma e entrada", "Configuração original", "Excluir todos os dados" ou "Contas", para configurar.

## **Dispositivo**

Toque em "Brilho", "Armazenamento" ou "Aplicativos" para configurar.

## **Configurações do sistema**

- 1. Toque em "Sistema".
- 2. Toque em "Acessibilidade" para ajustar o leitor de tela. Você precisa baixar o leitor de tela para utilizar este serviço.
- 3. Toque em "Versão de software" para visualizar a informação da versão do software.

## **DADOS PESSOAIS**

Para usar todo o potencial do equipamento, pode ser necessário criar ou acessar contas de uso pessoal que solicitem dados particulares.

## **Atenção**

**Desconecte sua conta pessoal após o uso, e preferencialmente não salve senhas de uso pessoal no sistema multimídia.**

Para excluir todas as configurações e dados dos usuários armazenadas na memória, acesse "Ajustes" no menu principal, e então "Pessoal" e selecione a função "Excluir todos os dados".

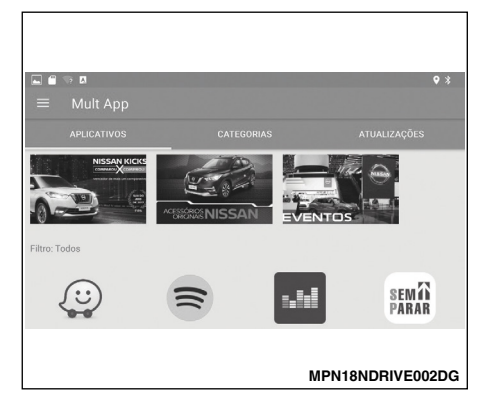

## **APOIO AO CLIENTE**

Acesse a loja de aplicativos Multi App para instalar e atualizar os aplicativos disponíveis no seu dispositivo multimídia.

# **3 Navegação (se equipado)**

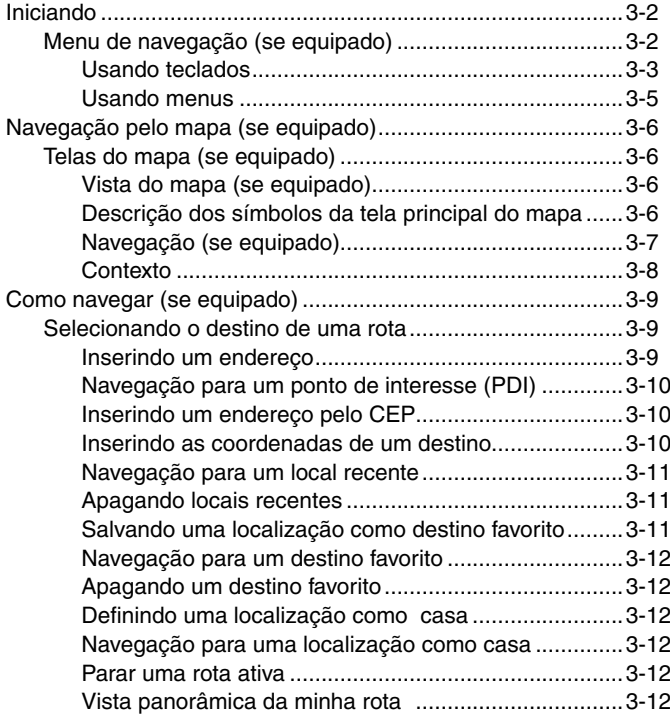

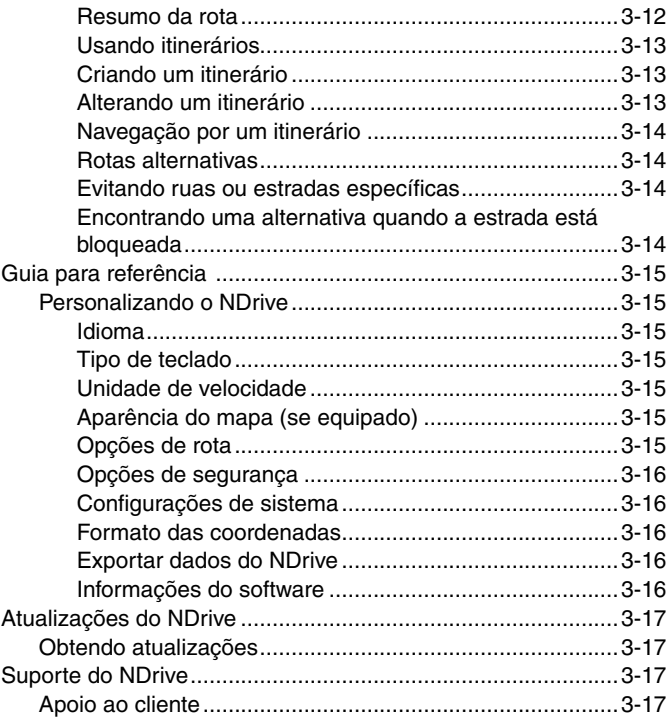

## <span id="page-37-0"></span>**Iniciando**

 $\leftarrow$ 

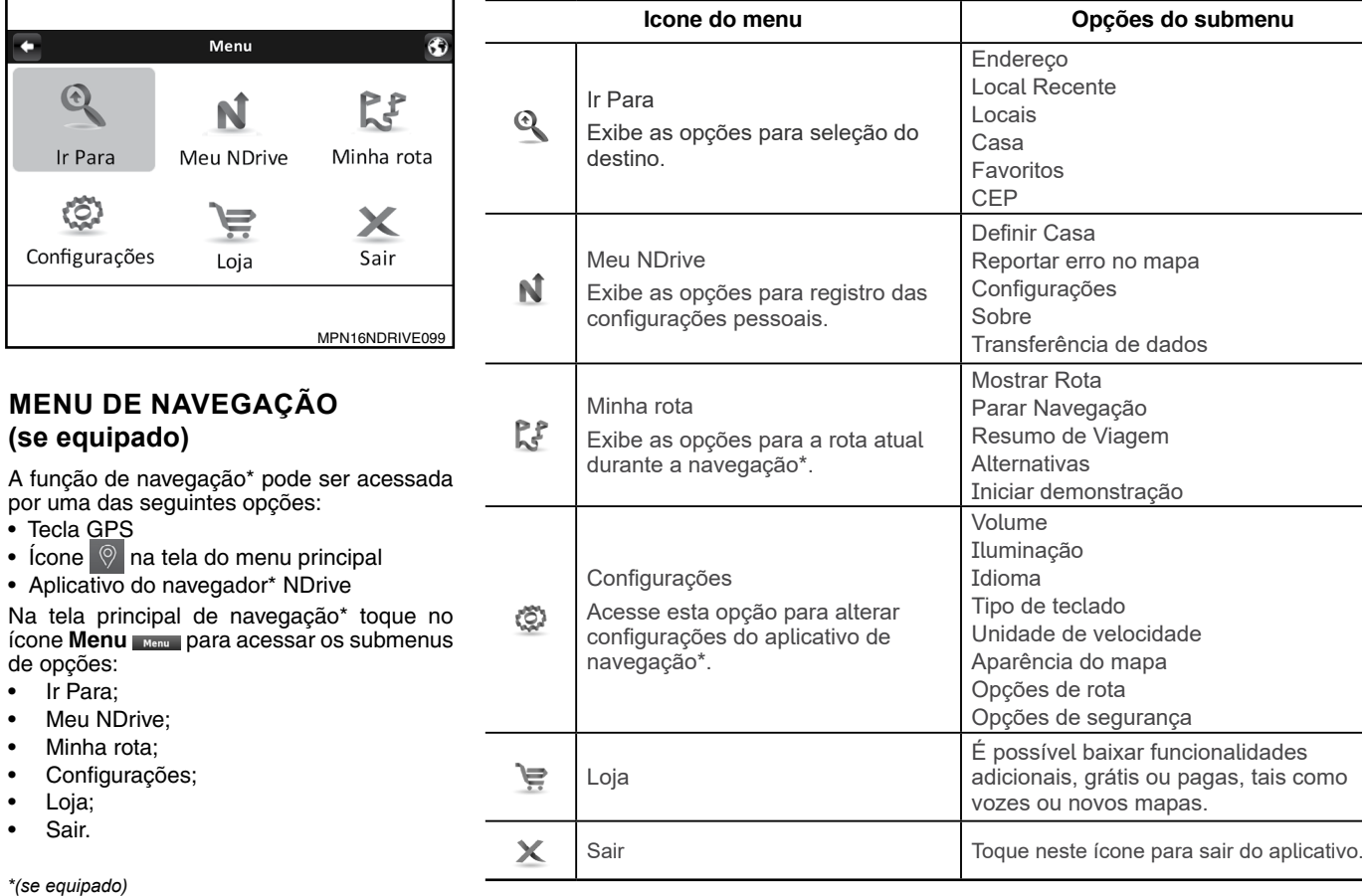

3-2 **Navegação**

### <span id="page-38-0"></span>**Usando teclados**

Sempre que efetuar uma pesquisa, filtrar resultados de uma lista ou inserir dados, o teclado surgirá na tela. Em configurações você poderá selecionar vários tipos de teclado. Seguem algumas dicas de utilização do teclado:

- • Ao escrever as iniciais, separadas por um espaço, de um nome de rua, os resultados da pesquisa já serão exibidos. Exemplo: Insira "São P" e "São Paulo" será exibido na lista de resultados.
- • Escrevendo as primeiras letras, os resultados serão automaticamente atualizados.

Seguem os tipos de teclados que podem ser selecionados:

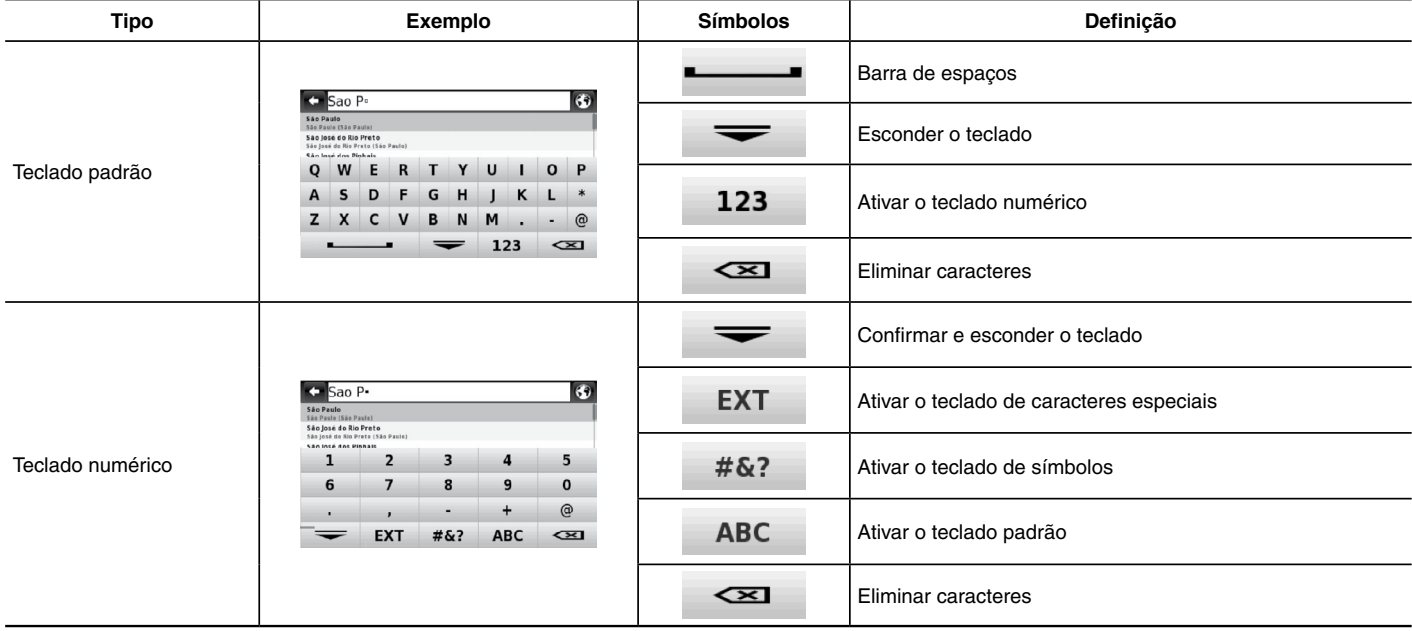

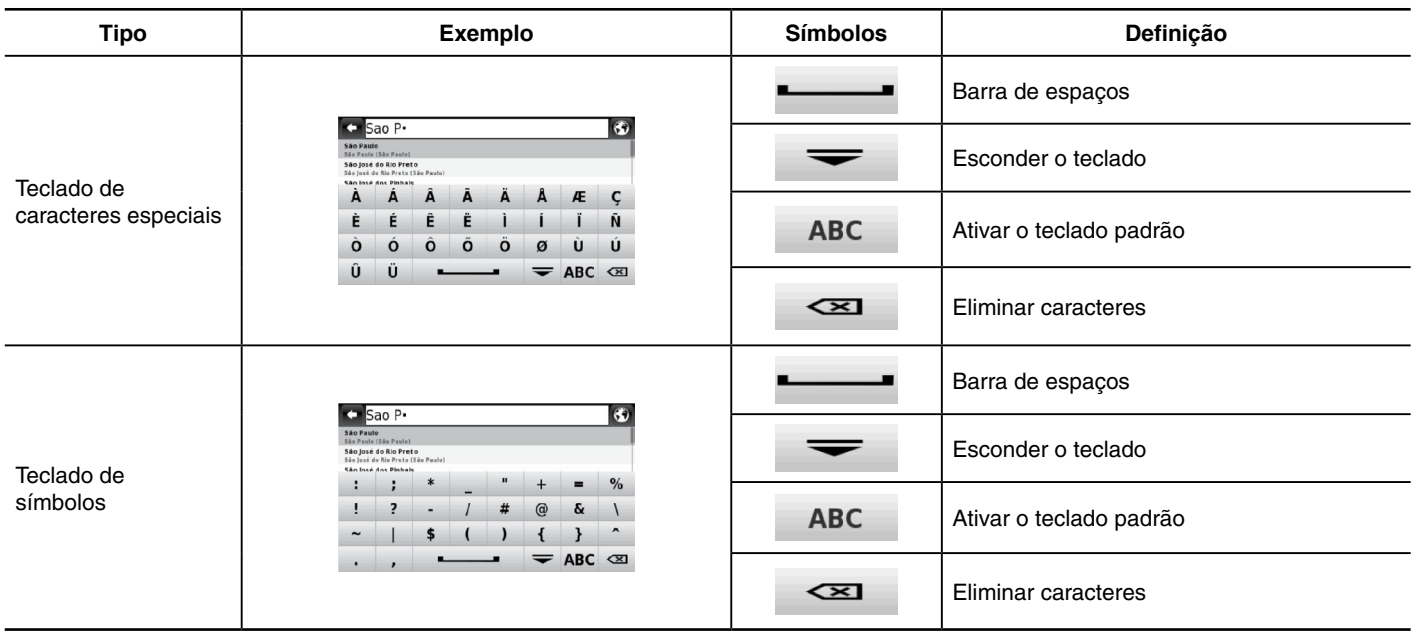

## <span id="page-40-0"></span>**Usando menus**

A parte superior de todas as telas de menu exibe dois botões que executam as seguintes ações:

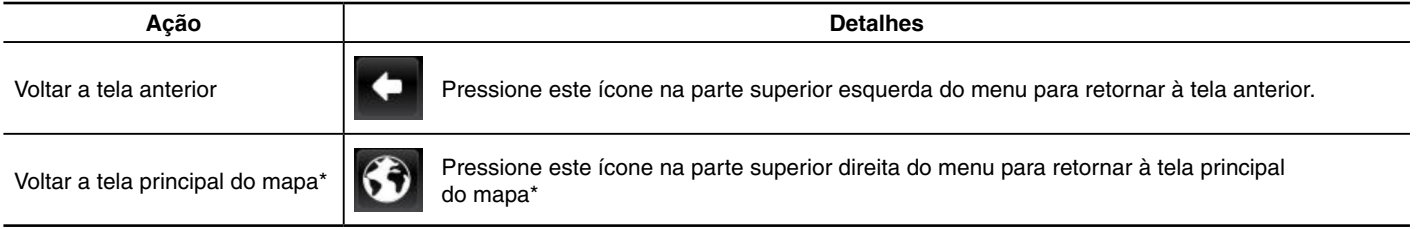

## <span id="page-41-0"></span>**Navegação pelo mapa (se equipado)**

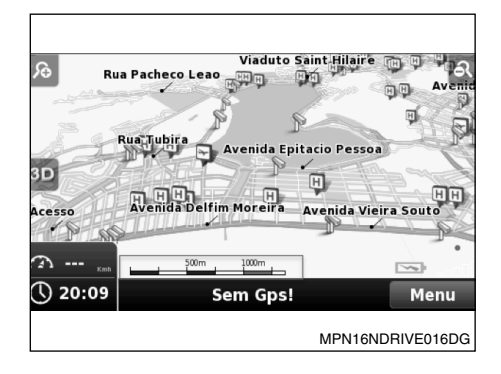

## **TELAS DO MAPA (se equipado)**

A tela principal do mapa\* pode ser exibida de três formas diferentes:

**Vista do mapa (se equipado)**

**Descrição dos símbolos da tela principal do mapa\***

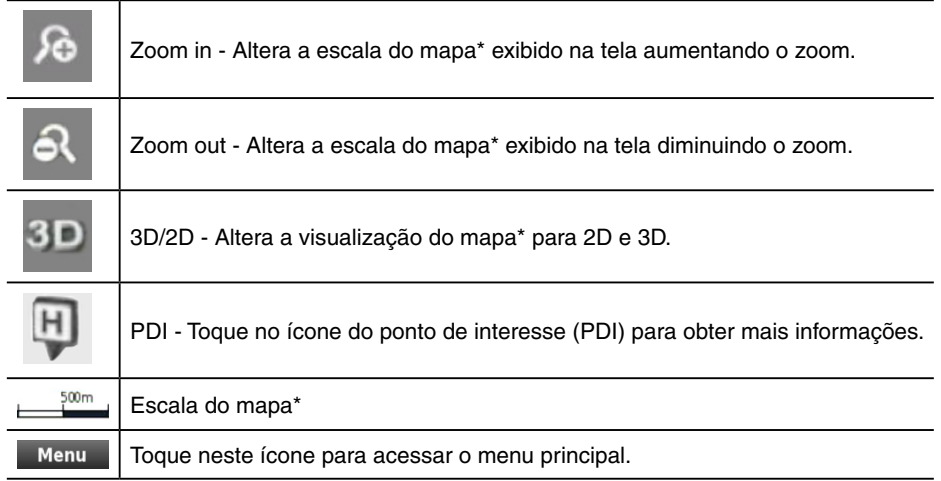

<span id="page-42-0"></span>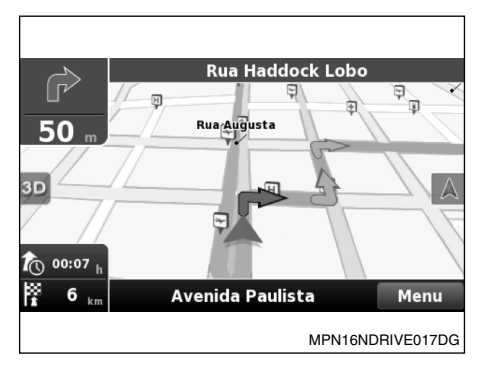

## **Navegação (se equipado)**

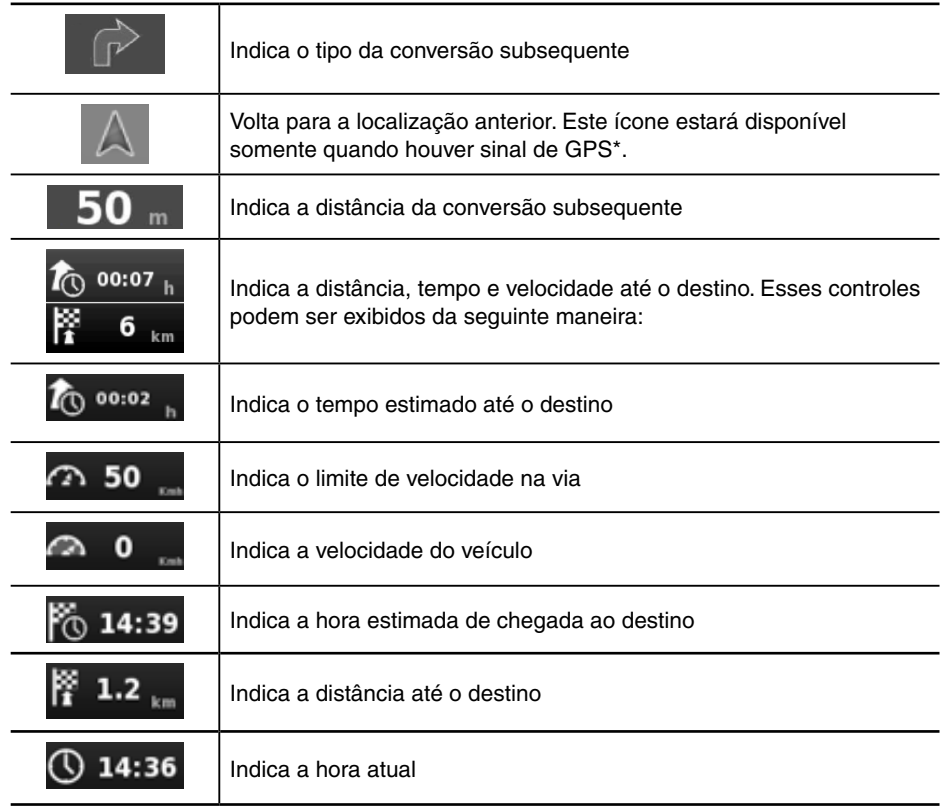

**Navegação** 3-7 *\*(se equipado)*

<span id="page-43-0"></span>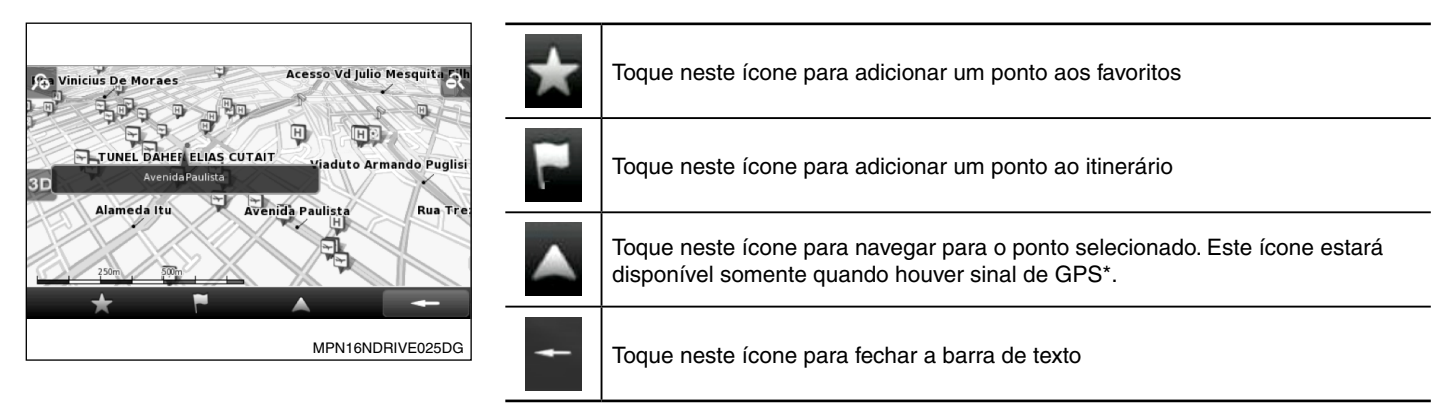

## **Contexto**

Ao tocar em qualquer ponto do mapa\*, uma barra de texto aparecerá no fundo da tela e as ações a seguir poderão ser realizadas:

## <span id="page-44-0"></span>**COMO NAVEGAR (se equipado)**

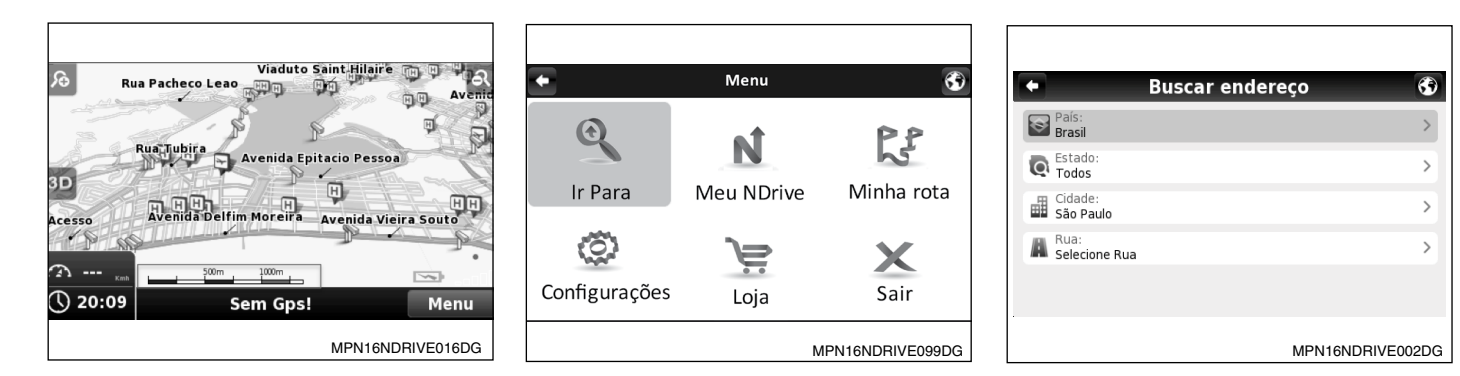

## **Selecionando o destino de uma rota**

### **Inserindo um endereço**

Para inserir um endereço como destino, faça o seguinte:

1. Na tela do mapa\*, toque no ícone **Menu** para retornar ao menu de navegação\*.

- 2. No menu de navegação\*, toque no ícone **Ir Para** em seguida toque em Endereco<sup>\*</sup>
- 3. A função de navegação\* irá propor o país e o estado no qual você estiver. Se necessário, toque no ícone **País** ou **Estado**  $\overline{\bullet}$  state no teclado, e selecione um na lista. Se um país for selecionado sem um estado, você poderá localizar uma cidade. Toque no ícone **Cidade Parameter and inserir** o nome da sua cidade de destino. Caso o nome da cidade esteja correto, selecione o nome da rua no ícone **Rua A** Salemanne L
- 4. Após inserir os dados do endereço toque no ícone **Navegar** para que a rota seja calculada automaticamente.

## <span id="page-45-0"></span>**Navegação para um ponto de interesse (PDI)**

Para inserir um ponto de interesse como destino, faça o seguinte:

- 1. Na tela do mapa\*, toque no ícone **Menu** para retornar ao menu de navegação\*.
- 2. No menu de navegação\*, toque no ícone **Ir Para**  em seguida toque em **Locais**  $\mathcal{Q}$  .
- 3. Selecione **Próximos a mim**  $\delta$  ou **Em uma Cidade**  $\mathbb{R}$ .

Os locais estão agrupados em categorias. Selecione a categoria ou atributo que desejar e utilize o teclado para filtrar a sua pesquisa.

Você também pode selecionar **Todos** e pesquisar o nome de um local a partir de uma base de dados. Esta pesquisa levará mais tempo para ser processada.

Ao finalizar a seleção, toque no ícone **Navegar** Navegar<sub>1</sub>

**NOTA:**

**É possível determinar um ponto de interesse (PDI) ou um ponto no mapa\*, como o seu destino, de um modo alternativo. Escolha um ponto desejado no mapa\*, um menu será aberto contendo informações detalhadas sobre o local. Neste menu será possível executar várias ações usando de base o local selecionado.** 

**Toque no ícone Navegar Mavegar para calcular a rota.**

### **Inserindo um endereço pelo CEP**

No menu de navegação\*, toque no ícone **Ir Para**  $\mathbb Q$ , em seguida toque em **Locais**  $\mathbb Q$ 

Selecione **CEP 2**. Utilize o teclado para filtrar a sua pesquisa. Após a finalização da pesquisa, toque no ícone **Navegar** .

#### ÷ Coordenadas  $\overline{\mathbf{6}}$  $l$ at 522°54'10.64"  $\overline{1}$  on W43°12'33.40"a DDD<sup>e</sup>MM'SS es'  $\overline{2}$  $\mathbf{1}$ 3 5 4 6  $\overline{7}$ 8 9  $\Omega$  $\overline{a}$  $\blacksquare$ C  $N/S$  $E/W$  $\overline{\mathbf{X}}$ MPN16NDRIVE125DG

## **Inserindo as coordenadas de um destino**

Para selecionar um destino inserindo as suas coordenadas, faça o seguinte:

- 1. No menu de navegação\*, toque no ícone Ir Para **Q**, em seguida toque em Locais<sup>2</sup>
- 2. Toque no ícone **Coordenadas**  $\mathcal{P}$ .
- 3. Utilize o teclado para inserir os valores de longitude e latitude do local desejado. Toque no ícone  $\nu$ .
- 4. Após inserir os valores das coordenadas, toque no ícone **Navegar** .

## <span id="page-46-0"></span>**Navegação para um local recente**

No menu de navegação\*, toque no ícone Ir Para **4**, em seguida toque em Local **Recente**  $\infty$ .

Todas as suas localizações anteriores poderão ser selecionadas através de uma lista. Toque em qualquer uma das localizações para visualizá-la no mapa\*. Toque no ícone **Navegar** para calcular a rota.

## **Apagando locais recentes**

No menu de navegação\*, toque no ícone Ir Para **4** . em seguida toque em Local **Recente**  $\int_{\mathbb{R}}$ .

Toque no ícone **Excluir todos Excluir todos** para excluir todos os locais recentes.

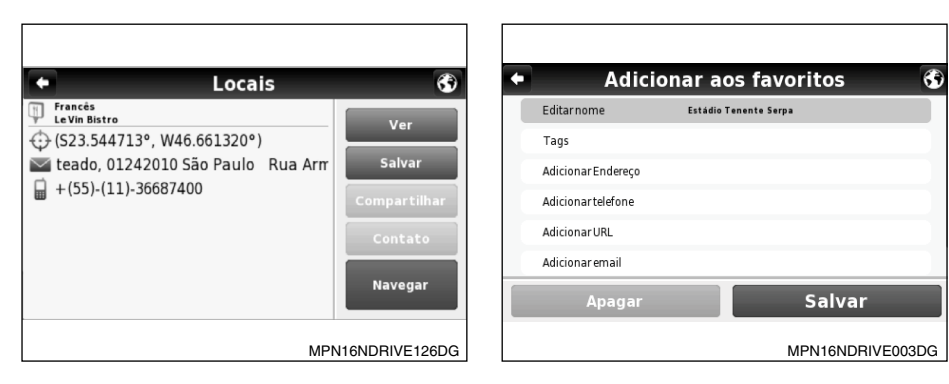

## **Salvando uma localização como destino favorito**

Você poderá adicionar uma localização aos favoritos, que consiste em uma lista dos destinos mais frequentemente usados.

No menu de navegação\*, toque no ícone **Ir Para** , em seguida toque em **Endereço F**, Locais  $\mathcal{Q}$  ou Local Recente  $\mathcal{P}$ .

Toque no ícone **Salvar** para salvar a localização como um novo destino favorito.

É possível selecionar um local ou ponto no mapa\* diretamente na tela do mapa\* e adicioná-lo aos Favoritos ao tocar na opção na barra inferior da tela.

Complete os campos que deseja editar e toque no ícone **Salvar para quardar o** local nos seus favoritos.

> **Navegação** 3-11 *\*(se equipado)*

## <span id="page-47-0"></span>**Navegação para um destino favorito**

No menu de navegação\*, toque no ícone **Ir Para** , em seguida toque em **Favoritos** . ነው

Será exibida uma lista de destinos favoritos com um nome correspondente. Utilize a barra de rolagem ou o teclado para selecionar um dos destinos na lista.

Após selecionar o destino, toque no ícone **Navegar** para calcular a rota automaticamente.

#### **NOTA:**

**O navegador\* NDrive pode filtrar a pesquisa de destinos favoritos inserindo o nome ou a tag do destino favorito.**

### **Apagando um destino favorito**

A partir do menu de navegação\*, toque no ícone **Ir Para** , em seguida toque em **Favoritos 1**. Utilize a barra de rolagem ou o teclado para filtrar sua pesquisa. Depois de selecionar o local desejado, toque no ícone Editar **Editar** e em seguida toque no ícone **Apagar** .

3-12 **Navegação** *\*(se equipado)*

### **Definindo uma localização como casa**

A partir do menu de navegação\*, toque no ícone **Meu NDrive** , em seguida toque em **Definir Casa** 

Procure por uma localização através das opções **Endereço** , **Locais** , **Local Recente**  $\begin{bmatrix} 0 \\ 0 \end{bmatrix}$  **Favoritos R** ou toque no ícone **Aqui** para escolher a sua localização atual, de acordo com o sinal do GPS\*, ou uma localização feita anteriormente no mapa\*. Selecione a localização desejada e toque no ícone **Salvar** .

### **Navegação para uma localização como casa**

Você pode predefinir uma localização de uso frequente, por exemplo a sua casa, local de trabalho, etc. O sistema pedirá a definição destas localizações ao tocar no ícone **Casa** molo primeira vez. Para acessar estas definições acesse o menu de navegação\*, toque no ícone **Ir Para** , **Casa**  $\overline{L}$ , em seguida toque no ícone **Navegar** Navegar

A localização definida pode ser editada/ alterada quando quiser a partir do menu **Meu NDrive N. Para definir um localização** como casa siga os procedimentos em "Definindo uma localização como casa".

### **Parar uma rota ativa**

Para interromper a navegação\* da rota ativa, a partir do menu de navegação\*, toque no ícone **Minha Rota** , e em seguida toque em **Parar Navegação** .

### **Vista panorâmica da minha rota**

Selecione um destino e durante a navegação\* você poderá visualizar o percurso total no mapa\*. No menu de navegação\* toque no ícone **Minha Rota**  $\mathbb{R}^2$ , em seguida toque em **Mostrar Rota** .

### **Resumo da rota**

A partir do menu de navegação\*, toque no ícone **Minha Rota** , e em seguida toque em **Resumo da Viagem** a.

Você poderá consultar todas as manobras inclusas na sua rota a partir de uma lista. Para visualizá-las no mapa\*, toque em qualquer uma delas.

### <span id="page-48-0"></span>**Usando itinerários**

Para criar um novo itinerário ou selecionar um itinerário já criado a partir de uma lista, acesse o menu de navegação\*, toque no ícone **Ir Para** , e em seguida toque em **Itinerários**  $P\mathbb{C}^n$ .

### **Criando um itinerário**

Toque no ícone **Adicionar novo itinerário O Adicionar nevo itinerário** . Utilizando o teclado crie o nome e a descrição do itinerário. Toque no ícone **Salvar** para guardar o itinerário criado.

Você pode incluir waypoints no seu itinerário. Toque no ícone **Adicionar novo waypoint GABICIONE TOWER WAS ARRESTED FOR SELECTIONS** EXPLOSIVE SELECTIONS **EXPLOSIVELY**, **Locais**  $\mathbb{Z}$ , **Local Recente**  $\mathbb{R}$  **Favoritos** to **Casa**  $\widehat{A_{n}}$ . Repita o processo para cada waypoint novo.

Você pode adicionar um waypoint selecionando qualquer ponto no mapa\*.

Ao finalizar a seleção dos waypoints, toque no ícone **Salvar** .

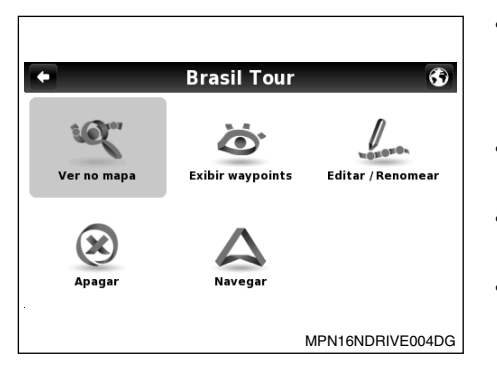

### **Alterando um itinerário**

Selecione um itinerário já criado a partir da lista de itinerários. Para criar um itinerário siga os procedimentos em "Criando um itinerário". Após selecionar o itinerário, toque no ícone **Editar/Renomear** en para editar o nome, a descrição e o ícone do itinerário.

Os waypoints de um itinerário podem ser editados, toque no ícone **Exibir Waypoints** . Para adicionar um novo waypoint no itinerário siga os procedimentos descritos em "Criando um itinerário".

Você pode selecionar cada waypoint e escolher várias opções de edição:

**Ver no mapa:** A localização do waypoint é exibida no mapa\*;

- **Marcar como visitado:** O waypoint é marcado como visitado. A localização estará disponível na lista de waypoints do itinerário;
- **• Mover para cima:** O waypoint pode ser movido para cima da lista do itinerário;
- **• Mover para baixo:** O waypoint pode ser movido para baixo da lista do itinerário;
- **• Próximo destino:** O waypoint é marcado como próximo destino e os waypoints anteriores são marcados como visitados;
- **• Apagar:** Apaga um waypoint do itinerário.

<span id="page-49-0"></span>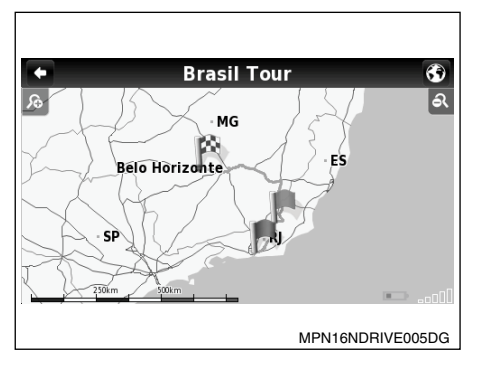

### **Navegação por um itinerário**

Selecione um itinerário da lista, toque no ícone **Navegar** . A rota será calculada da localização atual até o primeiro waypoint. Você também pode visualizar a rota completa no mapa\*, toque no ícone **Ver no Mapa** .

Na tela do mapa\*, o primeiro waypoint é representado por uma bandeira verde e o último é uma bandeira quadriculada. Os waypoints intermediários são representados por bandeiras laranjas.

### **Rotas alternativas**

A navegação\* pode ser feita por rotas alternativas, definir bloqueio de estrada, evitar parte do percurso ou recalcular a rota original.

Para definir uma rota alternativa, no menu de navegação\* toque no ícone **Minha Rota** e em sequida toque em **Alternativas %**. Toque no ícone **Calcular Alternativa**  $\mathcal{P}^{\uparrow}$  para calcular uma rota alternativa de acordo com as opções de rotas definidas.

**Calcular Original** .

### **Evitando ruas ou estradas específicas**

No menu de navegação\*, toque no ícone **Minha Rota R**, e em seguida no ícone **Alternativas** .

Toque no ícone **Evitar parte do percurso**  $\mathbb X$ , e em seguida selecione as opções que deseja evitar no percurso e toque no ícone **Evitar Lima nova rota será calculada** dependendo das opções selecionadas.

Para calcular a primeira rota, toque no ícone **Calcular Original**  $\blacksquare$ **.** 

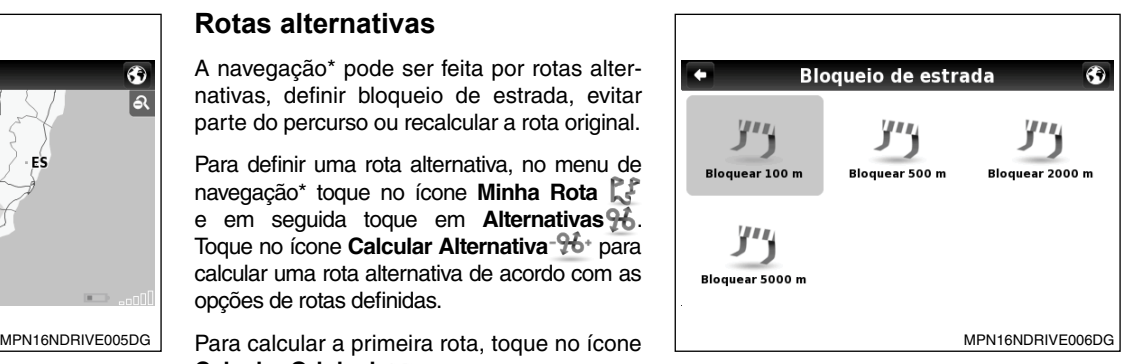

### **Encontrando uma alternativa quando a estrada está bloqueada**

No menu de navegação\*, toque no ícone **Minha Rota**  $\mathbb{R}^2$ , e em seguida no ícone **Alter**nativas %.

Toque no ícone **Bloqueio de Estrada** , e em seguida selecione a opção que deseja para definir a distância até a rota alternativa a partir da sua localização atual.

Uma nova rota será calculada dependendo das opções selecionadas.

Para calcular a primeira rota, toque no ícone **Calcular Original <b>In**.

## <span id="page-50-0"></span>**Guia para Referência**

### **PERSONALIZANDO O NDRIVE**

#### **Idioma**

No menu de navegação\*, toque no ícone **Configurações** , em seguida toque no **Internacional Metamacional . Selecione IDIOMA** e em seguida escolha as opções conforme desejar.

Toque no ícone **Salvar** para salvar as suas definições.

### **Tipo de Teclado**

A partir do menu de navegação\*, toque no ícone **Configurações** , em seguida toque no ícone **Internacional internacional** . Selecione **ABC, QWERTY e AZERTY** para alterar o tipo de teclado.

Toque no ícone **Salvar para salvar as** suas definições.

### **Unidade de Velocidade**

A partir do menu de navegação\*, toque no ícone **Configurações** , em seguida toque no ícone **Internacional internacional** . Selecione **km/h** (quilômetros por hora) ou **mph** (milhas por hora) para alterar a unidade de velocidade a ser exibida no mapa\*. Toque no ícone **Salvar LESNOC DE DATA SALVAR AS SUAS definições.** 

## **Aparência do mapa (se equipado)**

No menu de navegação\*, toque no ícone **Configurações** , em seguida toque no ícone **Aparência do Mapa** .

Os itens a seguir podem ser configurados:

• Assistente de vias

São exibidas informações sobre faixa, junções e mudança de faixa. Quando estiver próximo a cruzamentos serão exibidas no mapa\* placas sinalizadoras, que permitem escolher a faixa correta.

A indicação de faixa pode ser visualizada através de vista simplificada ou detalhada.

#### **NOTA:**

**A vista simplificada ou detalhada só estará disponível para os mapas\* que dispõem de dados de indicação de faixa.**

Norte do Mapa para Cima em 2D

Ligado: O mapa\* é exibido com orientação para o Norte e a bússola gira de acordo com o percurso.

Desligado: A bússola aponta para cima e o mapa\* gira de acordo com o percurso. Esta opção só estará habilitada com a visualização do mapa\* em 2D.

• Esquema de cores

O esquema de cores do mapa\* pode ser personalizado de acordo com a hora do dia. Escolha um esquema a partir da lista de esquemas disponíveis. Selecione "Ativar comutação automática" para alterar a aparência diurna/noturna do mapa\* automaticamente, de acordo com o horário específico definido pelo sistema.

• Pontos de Interesse

Selecione os pontos de interesse que deseja mostrar no mapa\*. Selecione os pontos de interesse a partir da lista de categorias de PDIs.

### **Opções de rota**

No menu de navegação\*, toque no ícone **Con**figurações  $\circled{S}$ , em seguida toque no ícone Opcões de Roteamento **A** Opções de Roteamento. Selecione várias opções disponíveis para o cálculo da rota.

O cálculo da rota será alterado dependendo do tipo da rota escolhida:

• Mais Rápido

Calcula a rota mais rápida independente da distância. Selecione esta opção para obter a rota mais rápida e também a mais econômica e confortável. O cálculo desta rota dá prioridade a vias em melhores condições e mais rápidas como, por exemplo, rodovias.

- <span id="page-51-0"></span>Mais Curto: Calcula a rota mais curta independente da qualidade da estrada. Esta rota pode ser mais demorada e algumas estradas poderão ser estreitas ou íngremes.
- • Modo Pedestre: O NDrive calcula a rota utilizando o caminho mais curto disponível para caminhar ou usar a bicicleta. O cálculo da rota não levará em conta sinais de trânsito e está limitado a distâncias de 20 km.
- • Pedágios: Ao calcular uma rota o NDrive pode evitar ou permitir pedágios na rota. Selecione "evitar" para não usar pedágios, ou "sim" para permitir.

#### **NOTA:**

#### **O NDrive pode considerar estradas com pedágios se for a única opção, mesmo escolhendo a opção "evitar".**

Modo Aventura: O NDrive calcula a rota para um local ou coordenadas fora de estrada. Neste modo, a distância até o destino é calculada em linha reta e uma bússola será exibida como guia até o destino.

## **Opções de segurança**

A partir do menu de navegação\*, toque no ícone **Configurações** , em seguida toque no ícone **Opções de Segurança**  para configurar as seguintes **4** Opções de Segurança opções:

3-16 **Navegação**

- Alarme de Velocidade: O alarme de velocidade soará sempre que o limite de velocidade (definido entre 50 km/h a 160 km/h) for excedido. Esta opção pode ser desligada.
- Limite de velocidade de via: A exibição do limite de velocidade de cada via pode ser alterada entre tela (ícone na tela), tela e som (ícone na tela e indicação por voz) ou desligado.

### **Configurações de sistema**

A partir do menu de navegação\*, toque no ícone **Configurações** , em seguida toque no ícone **Sistema** . As opções a seguir podem ser configuradas:

- • Formato da hora: Selecione o formato da hora para 12h ou 24h.
- Restaurar Configurações: Selecione esta opção para restaurar as configurações originais do sistema.

### **Formato das coordenadas**

A partir do menu de navegação\*, toque no ícone **Configurações** , em seguida toque no ícone **GPS\*** . Escolha um dos formatos de exibição das coordenadas para a navegação\*:

- • DMS: Degrees, minutes and seconds (graus, minutos e segundos)
- DMM: Degrees and minutes (graus e minutos)
- DDD: Degrees and decimal degrees (graus e graus decimais) multimídia está conectado. *\*(se equipado)*

## **Exportar dados do NDrive**

Para escolher os arquivos que serão exportados, utilize um dispositivo USB ou cartão SD.

A partir do menu de navegação\*, toque no ícone **Meu NDrive** , em seguida toque em **Transferência de Dados [刊**. Escolha o item que deseja exportar, toque no ícone **Exportar Itinerários**  $\hat{\mathbb{P}}$  ou **Exportar Favoritos**  $\hat{\mathbb{P}}$ .

Após a execução das etapas descritas anteriormente será criado um novo arquivo .kml na pasta do NDrive: "itineraries" e "favourites".

### **Informações do software**

A partir do menu de navegação\*, toque no ícone **Meu NDrive** , em seguida toque em **Sobre**  $\frac{2}{5}$  e então **Versão**  $\frac{2}{5}$  para consultar a versão do software do NDrive.

Toque no ícone **Meus Mapas** para exibir uma lista dos mapas\* instalados no sistema multimídia. Selecione um dos mapas\* para acessar as seguintes opções:

- • Ver: Visualiza o mapa\* selecionado
- Sobre: Exibe informações detalhadas sobre o mapa\* e o seu provedor
- • Verificar: Verifica a consistência do mapa\*

Toque no ícone **GPS**<sup>\*</sup> *para visualizar* as coordenadas da sua localização atual e também o número de satélites que o sistema

## <span id="page-52-0"></span>**OBTENDO ATUALIZAÇÕES**

Através da loja do NDrive você pode obter novos mapas\*, baixar funções adicionais gratuitas ou pagas ou guias por voz.

Para acessar a loja do NDrive é necessário estabelecer uma conexão de Internet Wi-Fi.

No menu de navegação\*, toque no ícone **Loja** para ter acesso as seguintes opções:

• Loja

Escolha um produto disponível da lista e transfira-o para o sistema multimídia.

Meus Produtos

Visualize a lista dos seus produtos comprados. As compras são armazenadas na sua conta e você pode transferi-las para outro sistema multimídia de acordo com a política de compra do NDrive e direitos autorais.

#### **NOTA:**

**Para esclarecimento de dúvidas sobre atualização do NDrive, consulte uma concessionária Nissan.**

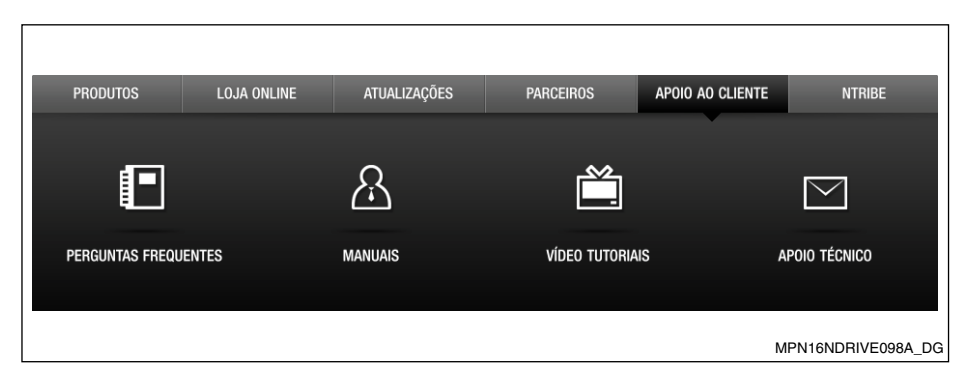

## **APOIO AO CLIENTE**

Para obter mais informações sobre o NDrive acesse o site http://www.ndrive.com.

Na seção apoio ao cliente você terá acesso às informações como perguntas frequentes, manuais, vídeo, tutoriais e apoio técnico para tirar suas dúvidas ou resolver problemas.

> **Navegação** 3-17 *\*(se equipado)*

# **4 Android® Auto e Apple® CarPlay**

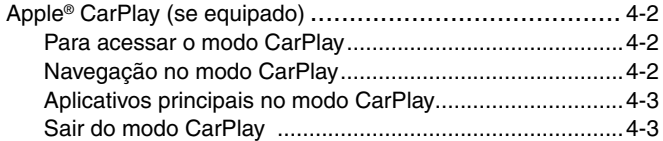

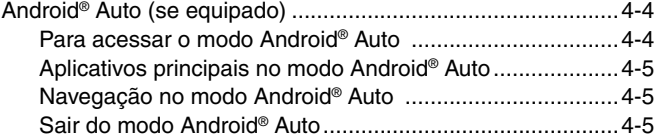

## <span id="page-55-0"></span>**Apple® CarPlay (se equipado)**

Disponível em alguns veículos, o CarPlay permite o uso do seu dispositivo Apple® no veículo de forma inteligente e segura. O CarPlay define as funções do dispositivo Apple® exibindo-os na tela da unidade enquanto estiver conduzindo o veículo. Conecte o seu iPhone® para obter endereços, realizar chamadas, enviar e receber mensagens e ouvir música, sem desviar a atenção do trânsito.

O CarPlay possui controle por voz do Siri e foi especialmente projetado para situações em que estiver conduzindo o veículo. O CarPlay também funciona com os controles do veículo (controles, botões ou a tela sensível ao toque). O aplicativos foram reprojetados para que o motorista permaneça com as mãos ao volante e dê atenção à condução.

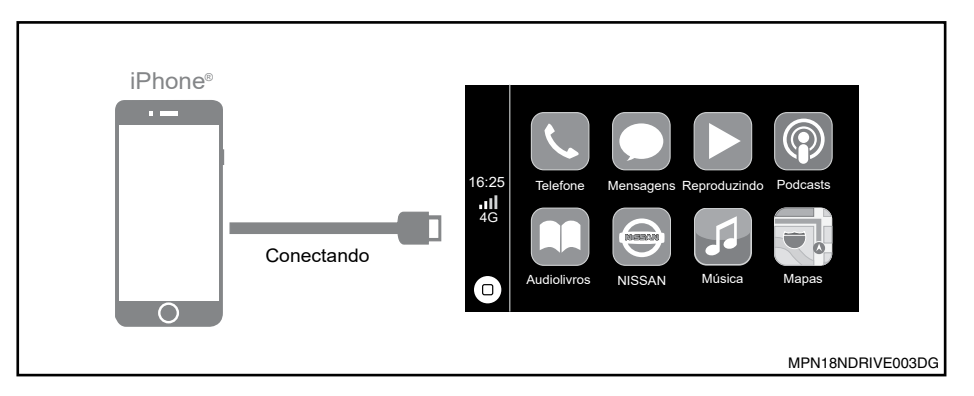

### **Para Acessar o Modo Carplay**

Conecte através do cabo USB seu dispositivo Apple® compatível com o aplicativo CarPlay. A unidade será automaticamente alterada para a tela do CarPlay.

## **Navegação no modo Carplay**

A navegação\* no modo CarPlay depende da disponibilidade dos aplicativos da empresa Apple®. Para mais informações, visite a página da empresa Apple®. http://www.apple.com/ios/carplay/

<span id="page-56-0"></span>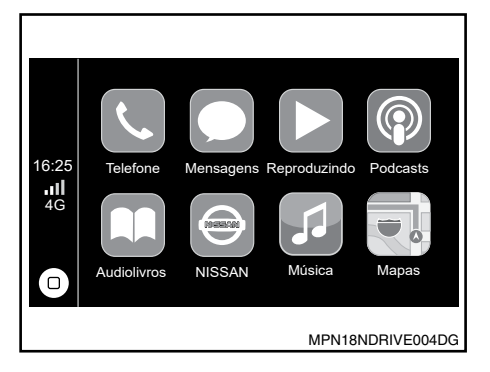

### **APLICATIVOS PRINCIPAIS NO MODO CarPlay**

TELEFONE: O CarPlay utiliza os contatos do iPhone® para ajudá-lo a efetuar as chamadas. Utilize "Exibir contatos" para que sejam exibidos seus favoritos, suas chamadas recentes, sua lista de contatos, o teclado e mensagem de voz.

MÚSICA: Utilize Música para acessar a música de seu iPhone® (incluídas as músicas, os artistas, os álbuns e as listas de reprodução). Ou sincronize-a com o Rádio. O CarPlay também permite utilizar outros apps de áudio para que sejam efetuados o download no iPhone® para reproduzir podcasts e música, ou ouvir o rádio. Use a tela "Reprodução atual" para controlar a reprodução, ou então utilize os controles do volante de seu veículo. MAPAS (se equipado): Receba indicações passo a passo, obtenha as condições de trânsito e fique sabendo sobre o tempo aproximado de viagem. O CarPlay gera possíveis destinos a partir dos endereços de seu e-mail, suas mensagens de texto, seus contatos e seus calendários, e também em locais onde costuma ir. Também pode buscar um local ou utilizar os locais incluídos em seus marcadores.

Além disso podem ser utilizados outros apps durante a obtenção das indicações. O CarPlay indicará quando deve voltar a visualizar suas informações.

MENSAGENS: Ao abrir as Mensagens, o sistema Siri é automaticamente ativado para ler suas mensagens recebidas ou permite ditar uma nova mensagem. Deixe que o sistema Siri lhe ajude a enviar, ouvir e responder mensagens de texto.

REPRODUZINDO: Quando existir algum aplicativo de música sendo reproduzido, neste menu é possível acessar diretamente o aplicativo, pressionando-se o botão correspondente.

PODCAST: Utilize o aplicativo Podcast para ouvir os Podcast gravados no dispositivo Apple®.

ÁUDIOLIVROS: Utilize o aplicativo Áudio Livros para ouvir os Áudio Livros gravados no dispositivo Apple®.

SIRI E MENU: Use este botão para ativar a função Siri ou para voltar ao menu principal do CarPlay.

### **Sair do modo Carplay**

Pressione a tecla  $\widehat{f_n}$  (Home) para voltar ao menu principal do sistema de áudio do veículo.

**NOTA: Para a reprodução do CarPlay é necessário o uso de cabos originais.** 

## <span id="page-57-0"></span>**Android® AUTO (se equipado)**

O Android® Auto foi projetado para a segurança do motorista. Ele possui uma interface simples e intuitiva, controles integrados no volante, e novos comandos por voz. O sistema foi projetado para minimizar as distrações do motorista e mantê-lo concentrado na estrada. Para usar o Android® Auto é necessário um rádio compatível com Android® Auto e um telefone com Android® 5.0 (lollipop) ou superior. Ao conectar o telefone Android® com o rádio ou veículo compatível, o Android® Auto exibirá os aplicativos na tela do veículo. Para mais informações sobre a compatibilidade do Android® Auto, visite a página support.google.com/androidauto.

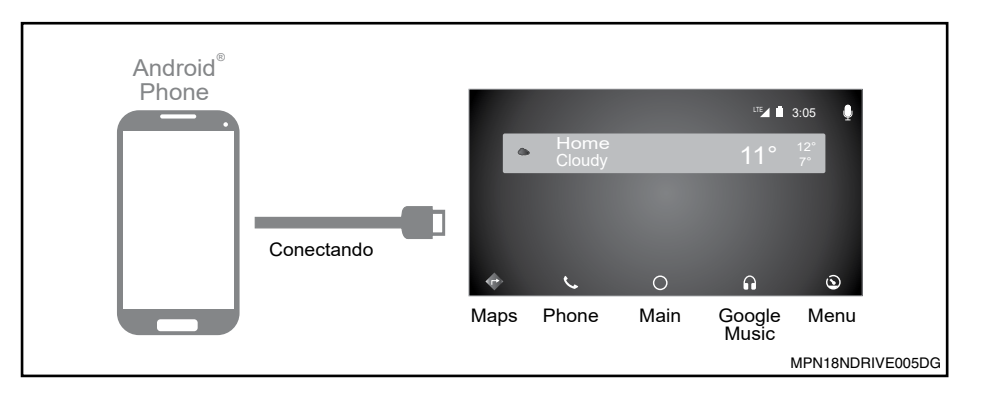

## **PARA ACESSAR O MODO Android® AUTO**

Conecte através do cabo USB o dispositivo compatível com o aplicativo Android® Auto. Na tela principal da unidade, configure os ajustes no dispositivo móvel para acessar as informações entre os dois dispositivos. A configuração dos ajustes é feita somente na primeira vez que o dispositivo móvel é conectado. Após a realização destes ajustes, o aplicativo Android® Auto é executado automaticamente.

### <span id="page-58-0"></span>**Aplicativos principais no Modo Android® Auto**

MAPS: Receba indicações passo a passo, obtenha as condições de trânsito e fique sabendo sobre o tempo aproximado de viagem. O Android® Auto gera possíveis destinos a partir dos endereços de seu e-mail, suas mensagens de texto, seus contatos e seus calendários, e também em locais onde costuma ir. Também pode buscar um local ou utilizar os locais incluídos em seus marcadores. Outros Apps podem ser utilizados e receber notificações do aplicativo Maps durante o trajeto.

PHONE: O Android® Auto utiliza os contatos de telefone para ajudá-lo a efetuar chamadas. Utilize "Show contacts" para que sejam exibidos suas chamadas recentes, sua lista de contatos, o teclado e mensagem de voz.

MAIN: Utilize este botão para voltar ao menu principal.

GOOGLE MUSIC: Pressione este botão para acessar a música de seu dispositivo (incluídas as músicas, os artistas, os álbuns e as listas de reprodução). Ou sincronize- -a com o Rádio. O Android® Auto também permite utilizar outros apps de áudio para que sejam efetuados o download no dispositivo para reproduzir podcasts e música, ou ouvir o rádio. Use a tela "Current play" para controlar a reprodução, ou então utilize os controles do volante de seu veículo.

MENU: Neste menu é possível visualizar diferentes configurações do aplicativo Android® Auto app (configuração de veículo, configuração de sistema, suporte na estrada...)

Se os ajustes forem feitos, é possível acessar o modo Android® Auto, pressionando-se o símbolo do Android® Auto na tela principal da unidade.

**NOTA: Para a reprodução do Android® Auto recomenda-se utilizar cabos originais. Se a configuração de conexão ao rádio do dispositivo móvel for apagada, ao conectar novamente, deve-se efetuar tal configuração de conexão para acessar o Android® Auto.** 

### **NAVEGAÇÃO NO MODO Android® AUTO**

A navegação\* no modo Android® Auto depende da disponibilidade dos aplicativos da empresa Google. Para mais informações, visite a página https://www.android.com/auto

## **SAIR DO MODO Android® AUTO**

Pressione a tecla  $\widehat{A_n}$  (Home) para voltar ao menu principal do sistema de áudio do veículo.

# **5 Guia do Diagnóstico de Falhas**

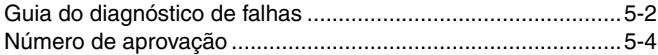

## <span id="page-61-0"></span>**guia do diagnóstico de falhas**

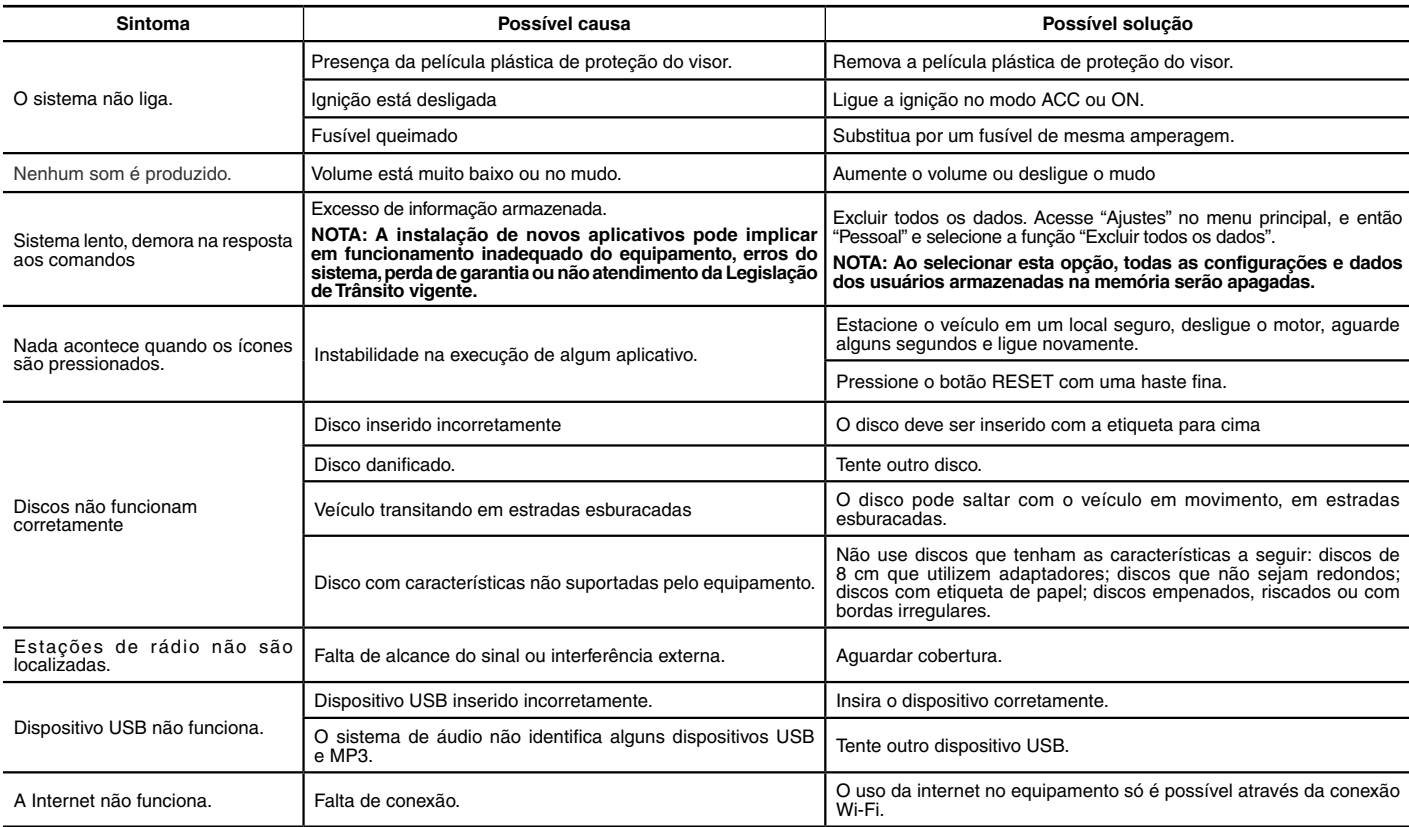

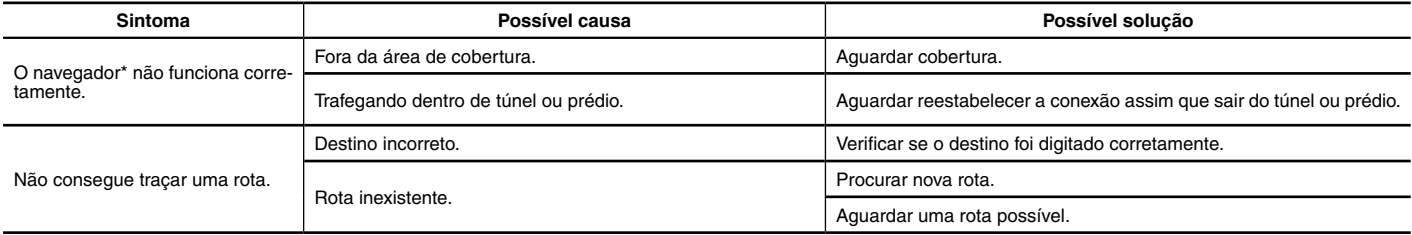

## <span id="page-63-0"></span>**NÚMERO DE APROVAÇÃO**

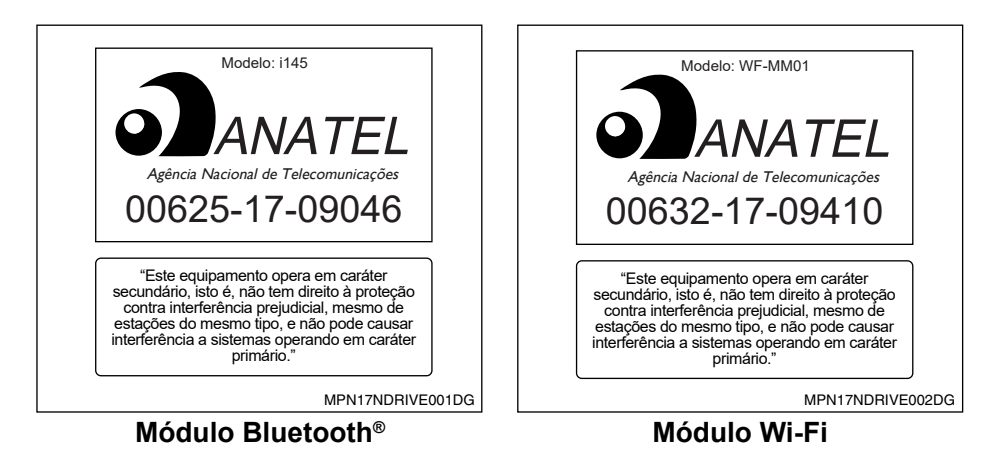

# **6 Índice alfabético**

#### **A**

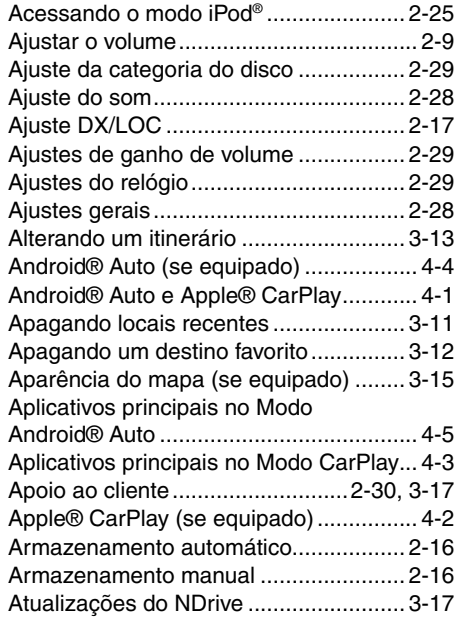

**B** Bloqueio de tela..................................... 2-11

#### **C**

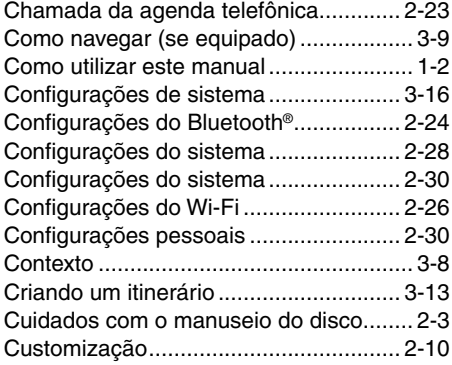

### **D**

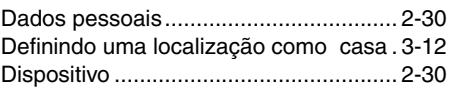

#### **E**

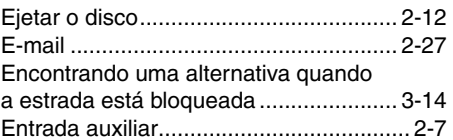

Evitando ruas ou estradas específicas.. 3-14 Exportar dados do NDrive ..................... 3-16

#### **F**

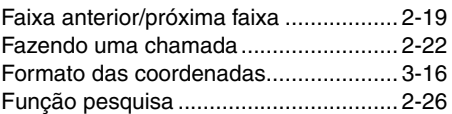

#### **G**

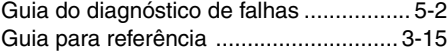

#### **H**

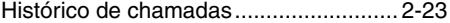

**I**

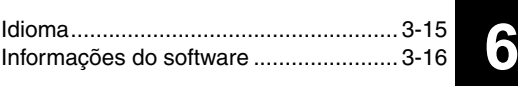

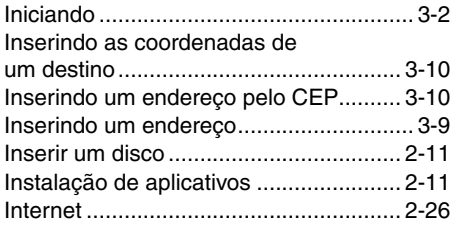

## **L**

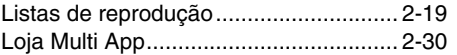

### **M**

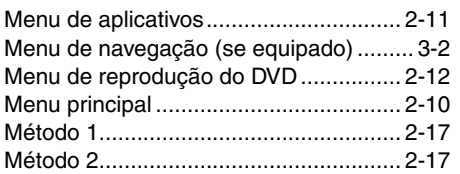

### **N**

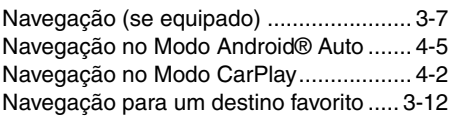

## 6-2 **Índice alfabético**

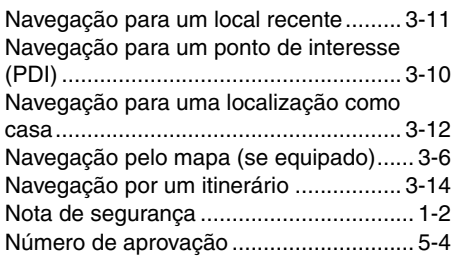

## **O**

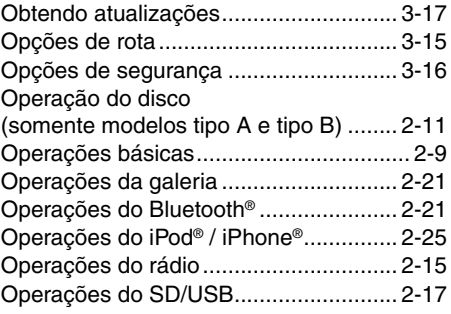

#### **P**

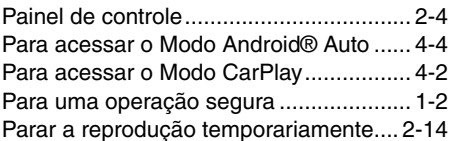

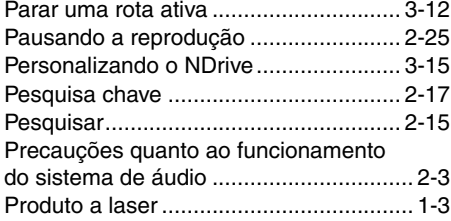

## **R**

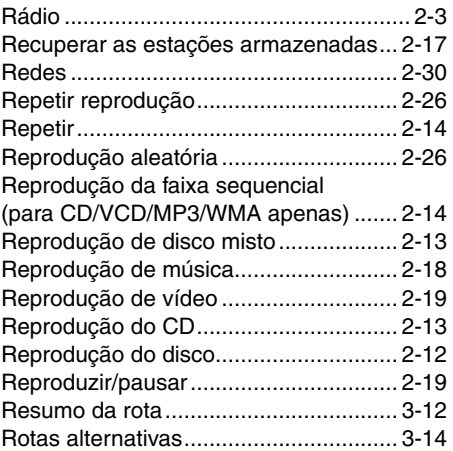

### **S**

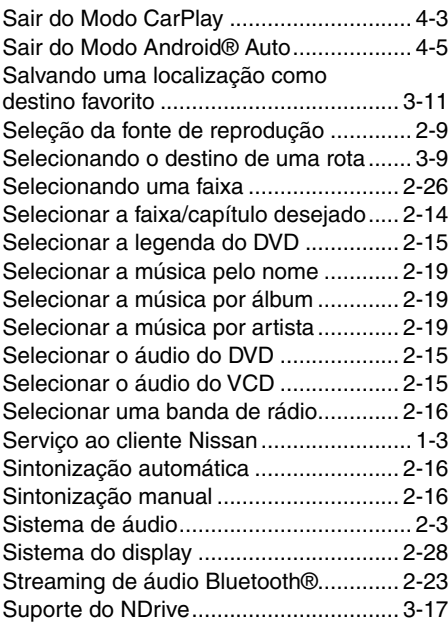

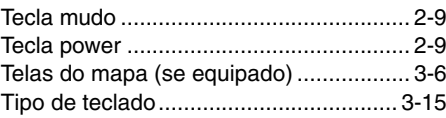

**T**

### **U**

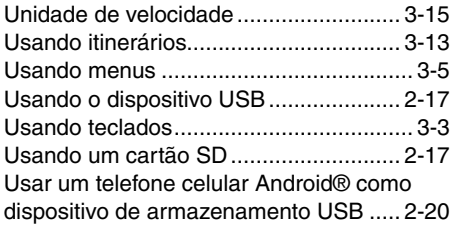

**V**

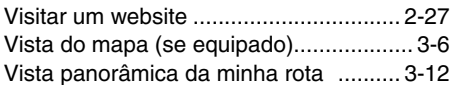

**Publicação No.: MN1P-GAM05 Impresso no Brasil**